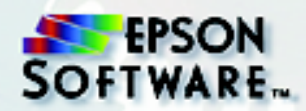

Getting Started<br>Organize, beautify, and print

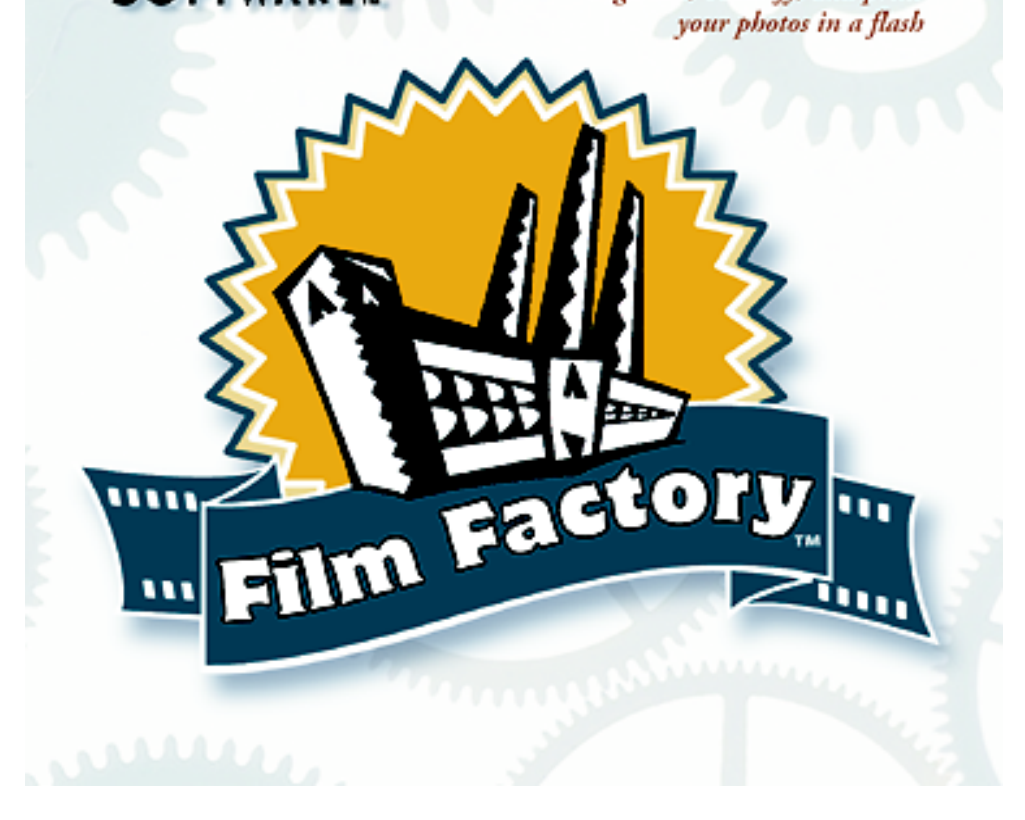

#### **Copyright Notice**

All rights reserved. No part of this publication may be reproduced, stored in a retrieval system, or transmitted in any form or by any means, electronic, mechanical, photocopying, recording, or otherwise, without the prior written permission of Epson America, Inc.

#### **Trademarks**

EPSON and EPSON Stylus are registered trademarks and PRINT Image Matching and the PRINT Image Matching logo are trademarks of SEIKO EPSON CORPORATION.

EPSON Software and the EPSON Software logo are trademarks, and EPSON Store and EPSON PhotoCenter are service marks of Epson America, Inc.

Film Factory and the Film Factory logo are trademarks of A.I.Soft, Inc.

General notice: Other product names used herein are for identification purposes only and may be trademarks of their respective owners. EPSON disclaims any and all rights in those marks.

Copyright © 1999–2001 by Epson America, Inc., and 1998–2001 A.I.Soft, Inc., for its contributions.

PRINT Image Matching Version 1.0 Copyright © 2001 by Seiko Epson Corporation. All Rights Reserved.

10/01 CPD-12663R1

# **Contents**

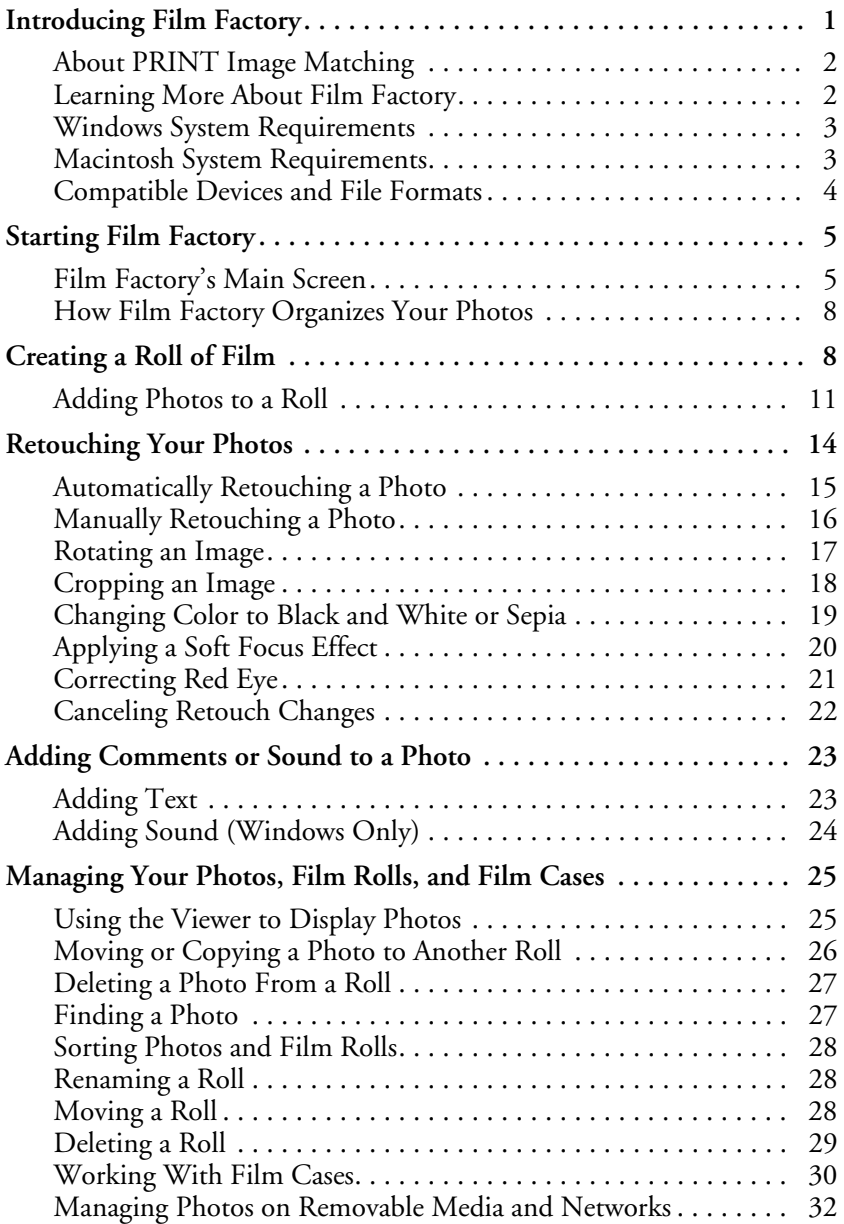

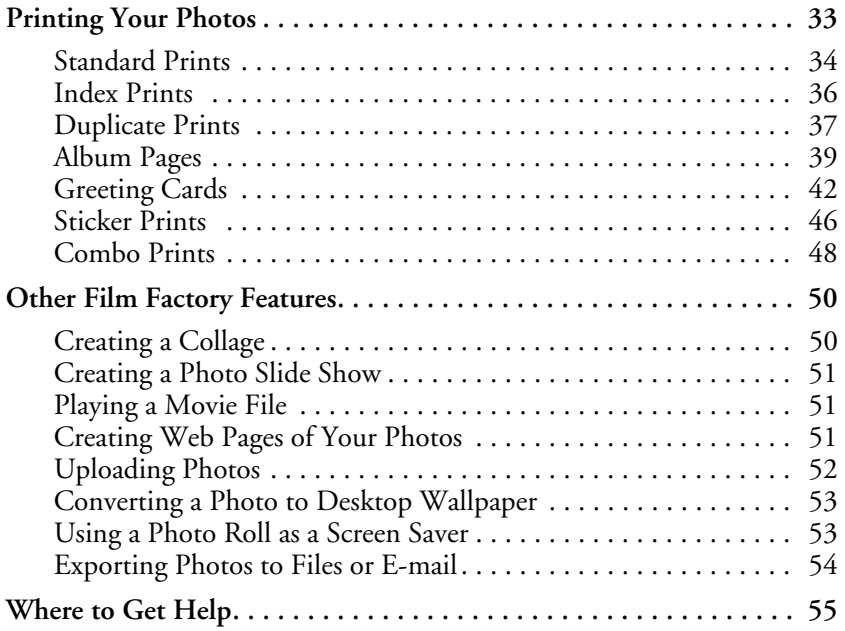

# <span id="page-4-0"></span>**Introducing Film Factory**

EPSON Software™ Film Factory™ lets you process your digital "film" and print snapshots using your own computer and printer. With this powerful photo management utility, you can import images from any digital-imaging source and create virtual rolls of film and film cases to organize thousands of photos in a visual format.

Film Factory is the perfect photo management program for the home or office. If you're a home computer user, you'll have fun organizing, enhancing, printing, and sharing your favorite photos with family and friends. If you're a small business user, Film Factory provides an efficient and convenient way to catalog your business-related digital photos.

Film Factory lets you:

- Quickly and easily import and organize images from a digital camera, scanner, PC card, CD-ROM, or disk.
- Retouch your pictures to make them look their best. Automatically adjust color balance, brightness, and contrast. Rotate or trim the image, or correct red eyes. Convert photos to black and white or sepia for a classic look. Most enhancements can be made without modifying the original image file.
- Organize and retrieve all your photos with virtual "rolls of film" and "film cases." You can catalog your photos by subject, or family members can have their own film cases with their own rolls.
- **•** Print vivid color images in a variety of formats, including standard  $3.5 \times 5$  or  $4 \times 6$  prints, an index (contact) sheet, photo album pages, and greeting cards.
- Add comments or sound (Windows® only) to each photo to be stored with it.
- Create photo collages.
- E-mail your photos to family, friends, and business associates using your own e-mail program, or create web pages of your photos in one easy step.
- Use your photos as desktop wallpaper or a screen saver (Windows only).

## <span id="page-5-0"></span>*About PRINT Image Matching*

If your digital camera and printer support PRINT Image Matching (P. I. M.), Film Factory lets you produce the best prints possible. PRINT Image Matching is a term for the print command that is embedded in the header of the image file created by digital cameras. It contains color setting and image parameter information. With PRINT Image Matching, the digital camera can set specific printing options such as:

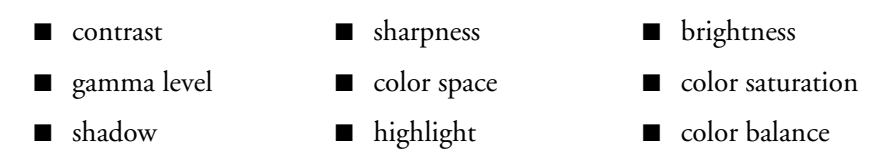

The camera saves this information in each image file. For example, macro mode pictures might include commands for sharpness and clarity, while portrait mode pictures might emphasize soft focusing and subtle flesh tones. Your printer then uses the information to ensure the most accurate reproduction of the image.

In Film Factory, a small P. I. M. symbol appears on the thumbnails for PRINT Image Matching photos:  $\odot$ . If a PRINT Image Matching photo has been retouched, it may not display the P. I. M. symbol. If you trim or rotate a PRINT Image Matching photo, the P. I. M. settings still appear. Because P. I. M. optimizes settings such as brightness and color automatically, using retouching options like these removes P. I. M. settings.

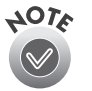

If you select multiple images and some of them are not PRINT Image Matching photos, the PRINT Image Matching settings will be ignored for all the photos.

### *Learning More About Film Factory*

- This *Getting Started* guide explains how to use Film Factory's exciting features.
- The Film Factory online Help provides convenient access to detailed information about using Film Factory. Just click the Help button for step-bystep instructions on the most frequently used features.
- If you need additional EPSON<sup>®</sup> Support, see "Where to Get Help" on [page 55.](#page-58-0)

### <span id="page-6-0"></span>*Windows System Requirements*

If you're using Windows, make sure your system configuration meets these minimum requirements:

Windows 95, 98, Me, XP, 2000, or  $NT^{\circledR}$  4.0

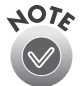

If you're using Windows XP, 2000, or NT 4.0, you may need to have Administrator privileges to install and use Film Factory.

- Pentium<sup>®</sup> 200 (or equivalent) processor or higher
- 64MB of RAM (more will improve performance)
- 100MB of available hard disk space, not including photo storage
- SVGA monitor with 16-bit (High Color) display adapter or better
- QuickTime®4 or higher to support some file types
- Mouse or other pointing device
- Compatible with most color printers; a high-quality photo printer and special media are recommended to print the best images
- A PRINT Image Matching-enabled digital camera and printer are required to print with P. I. M. technology

### *Macintosh System Requirements*

If you're using a Macintosh,® make sure your system configuration meets these minimum requirements:

- Macintosh OS version 8.5.1 9.2.1
- 233 MHz G3 processor or higher
- 64MB of RAM (more will improve performance)
- 100MB of available hard disk space, not including photo storage
- $\blacksquare$  800  $\times$  600 display resolution with Color Depth set to "thousands of colors"
- QuickTime 4 or higher
- HTML browser (such as Microsoft<sup>®</sup> Internet Explorer or Netscape<sup>®</sup> Navigator® version 4.0 or higher) to view online help
- <span id="page-7-0"></span>■ Mouse or other pointing device
- Compatible with most color printers; a high-quality photo printer and special media are recommended to print the best images
- A PRINT Image Matching-enabled digital camera and printer are required to print with P. I. M. technology

#### *Compatible Devices and File Formats*

Film Factory supports files from all TWAIN-compatible digital cameras and scanners. For non-TWAIN devices, you can download photos using your camera or scanner software.

Film Factory supports the following digital photo file types:

- Windows: Supports BMP and JPEG file types. If QuickTime 4 or higher is installed, Film Factory also supports TIF, PCX, FPX, Photo CD (read only), MacPaint,® PNG, GIF, PICT, Adobe® Photoshop,® QuickTime, SGI, and Targa files.
- Macintosh: Supports JPEG, PICT, BMP, TIF, FPX (read only), PNG, GIF (read only), MacPaint, PhotoShop, QuickTime, SGI, and Targa files.

If QuickTime 4 or higher is installed, Film Factory supports the following digital movie formats: QuickTime, DV, MPEG1, and AVI files.

# <span id="page-8-0"></span>**Starting Film Factory**

To start Film Factory in Windows, click the Start button, then select Programs > Film Factory > Film Factory.

To start Film Factory on a Macintosh, open the Film Factory folder and doubleclick the Film Factory icon to open the program.

You see the main screen.

## *Film Factory's Main Screen*

The main screen displays thumbnail views of the photos in the open roll. (The Sample roll is shown below.)

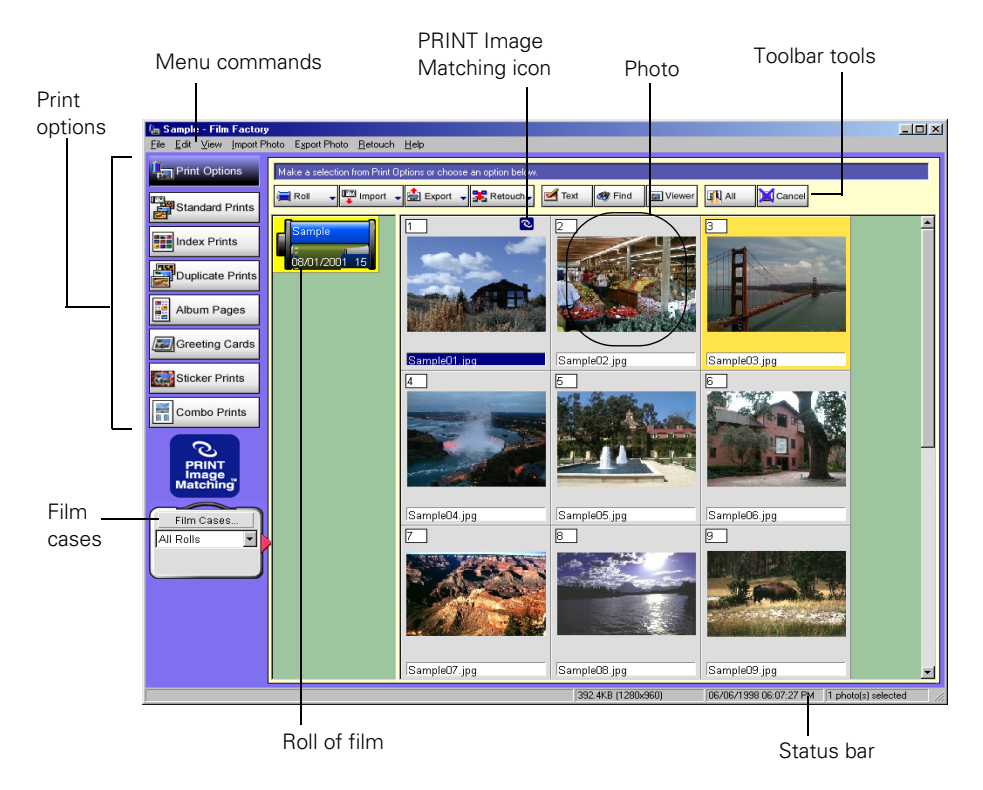

#### *Toolbar*

Click on any tool to perform its function. Hold the mouse cursor briefly over any tool to see what function it performs.

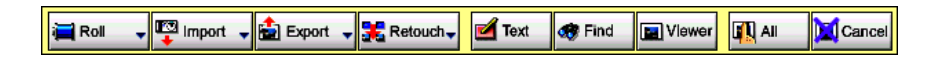

#### *Menu commands*

The menu commands provide another way to access many of the toolbar functions, as well as some additional features. Open any menu to select a command. The Status Bar describes the command.

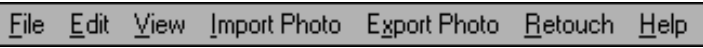

#### *Print options*

Click on one of the Print options to select how you want to print your photo(s).

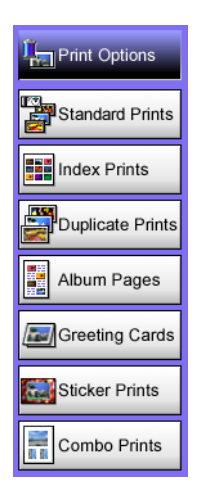

#### *Film cases*

Create separate film cases to catalog your rolls by subject.

Select a film case by choosing it from this list. Only the rolls in that case are displayed.

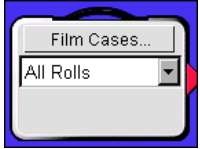

#### *Film rolls*

Add photos to your rolls and view them by simply clicking on a roll. The current roll is highlighted by a yellow background.

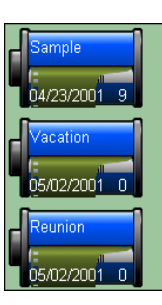

#### *Scroll bars*

Use the scroll bars or click on the arrows to see more rolls and more photos.

#### *Status bar*

The status bar describes the selected menu command and displays information about your photos.

D:\Program Files\EPSON Software\Film Factory\Rolls\Jim's vacation 1 Photos

#### *Photos*

Click on any photo to select it. Selected photos are highlighted by a yellow background. PRINT Image Matching photos have an  $\infty$  icon in the upper-right corner.

Select them individually, or select a group of photos using Shift + click or Ctrl + click (Windows) or  $\mathcal{H}$  + click (Macintosh).

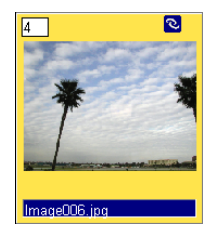

Click All or Cancel to select or deselect all the photos in a roll.

Double-click on a photo to display an enlarged view of it. (You can also use the Viewer option to enlarge a photo. Se[e "Using the Viewer to Display Photos" on](#page-28-0)  [page 25](#page-28-0).)

Display information about a photo by right-clicking your mouse on it (Windows) or pressing Ctrl + click (Macintosh).

## <span id="page-11-0"></span>*How Film Factory Organizes Your Photos*

Film Factory helps you organize photos already stored on your computer as well as those you add from other sources—your digital camera, scanner, or removable media such as a PC card, Zip® disk, or CD-ROM.

First you create a film roll, to which you add your photos. You can store as many photos as you want in each roll. When you have a number of rolls, you can file them in virtual film cases; group rolls of film by subject to make it easier to manage your photos.

Additionally, large photo files don't have to take up space on your hard drive. You can keep them on your Zip disk, CD-ROM, or other removable media while adding virtual thumbnail images of them to a roll created on your hard disk. For example, if you have your photos developed and returned to you on a diskette or CD-ROM, you can create a roll without storing the actual photos on your hard drive.

Likewise, if you have images stored on a network, you can view thumbnail versions of the photos (along with any comments) even when the network is offline.

For more information, se[e "Managing Your Photos, Film Rolls, and Film Cases"](#page-28-0) [on page 25](#page-28-0).

# **Creating a Roll of Film**

Follow the instructions in this section to create a new roll of film and add photos to it—from a disk or from a device such as a digital camera. You can also create a new roll by copying images from an existing folder on your hard disk or other device.

1. From the Main Menu, click the Roll button. You see this menu:

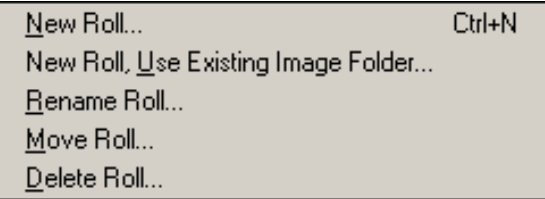

2. To create a new roll to which you can add photos later, click New Roll. You see this dialog box:

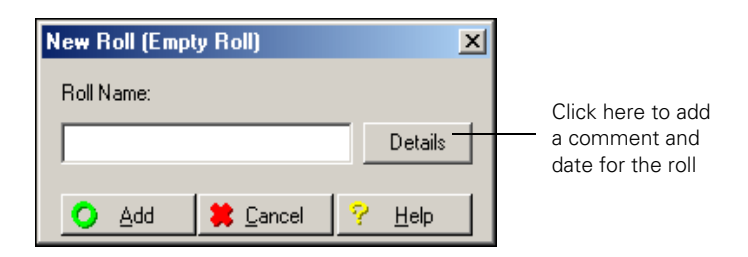

Type a name for the roll. If you want to add a comment and/or date to describe the roll, click the Details button and enter the comment and date.

To create a roll from an exiting folder of images, click New Roll, Use Existing Image Folder. You see this dialog box:

**Windows**

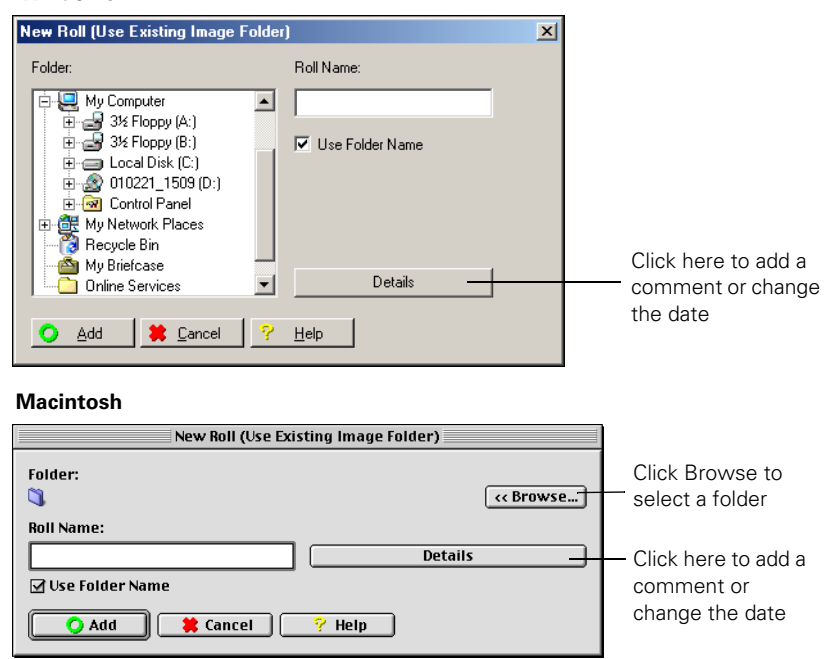

Select the drive and/or folder where the photos are stored. (On the Macintosh, click Browse, then select a folder and click Choose.) The photos are not copied to your hard drive; only thumbnail images are created for the roll.

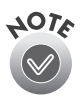

If you want to enter a name for the roll that is different from the folder name, type it in the Roll Name box.

If you want to add a comment and/or date to describe the roll, click the Details button and enter the comment and date.

3. Click Add. The roll appears on the main screen.

If the folder is on a removable device such as a Zip disk or PC card, you see this window:

If you can record on the device, you can copy the Film Factory databases to the device. Check the Copy Film Factory databases to the removable media checkbox (Windows) or the Write Film Factory databases to the removable media checkbox (Macintosh) to record the film case, film roll, and any other photo information on the removable device.

#### **Windows**

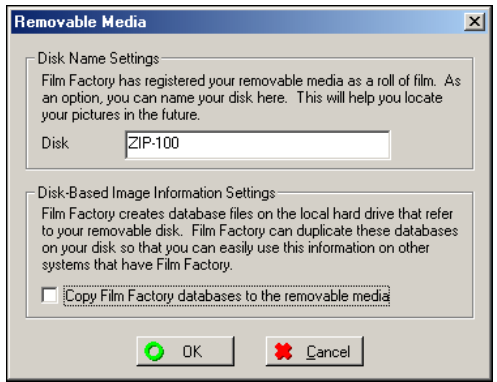

#### **Macintosh**

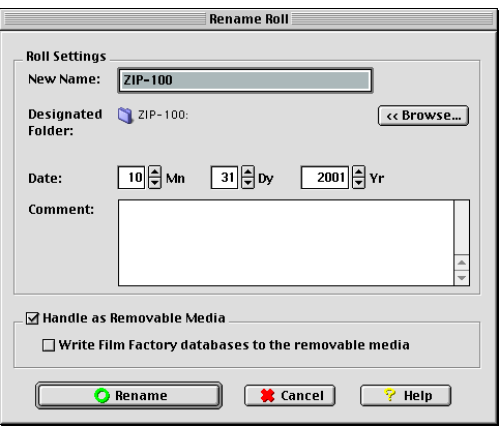

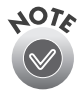

If you create a roll from a folder on a removable device, this icon appears in the upper right corner of the roll.

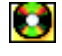

Now you are ready to add photos to the roll.

#### <span id="page-14-0"></span>*Adding Photos to a Roll*

To add photos to a roll, you select images already stored on a disk or from other sources such as a digital camera or scanner. First, make sure the import settings are correct. Then see the appropriate section below:

- ["Adding photos from a folder on the hard drive" on page 12.](#page-15-0)
- ["Adding photos from a TWAIN device" on page 13.](#page-16-0)
- ["Adding photos from removable media or a PC card" on page 13.](#page-16-0)

#### *Selecting the Import Settings*

Follow the steps below to define the import source for your image files, whether they are on your hard disk, digital camera, scanner, PC card, or other removable device. You need to do this only once.

1. Click the Import button, and choose Import Settings. You see this window:

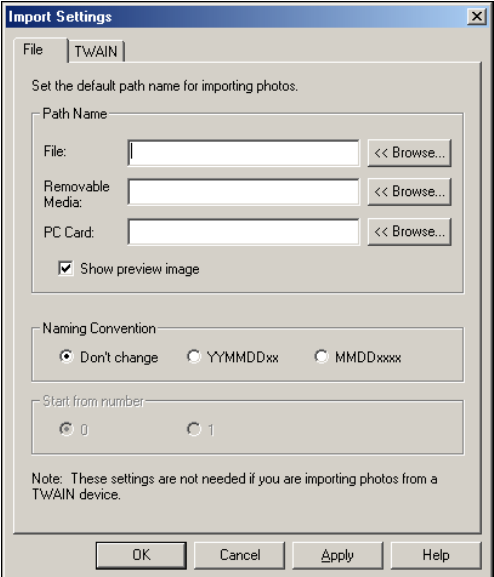

2. On the File tab, click Browse and select the path name where your image files are stored—on your hard disk, removable media, and/or PC card. This becomes the default path where Film Factory will look for files when you import them, but you can always specify a different location.

<span id="page-15-0"></span>On the TWAIN tab, select the digital camera or scanner you are using from the Import Source List and the file format (BMP, PICT, or JPEG). Then click OK.

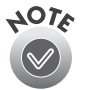

For more information about Import Settings, click the **Help** button.

#### *Adding photos from a folder on the hard drive*

Follow these steps to import photos from another folder:

1. From the Main Menu, select the film roll to which you want to add photos.

If the film roll you want is in another film case, click the down arrow on the Film Cases icon to display the other film cases.

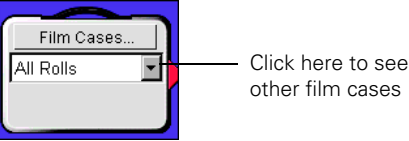

- 2. Click the Import button, then select From File from the drop-down menu. In Windows, you see the Import Files window; on a Macintosh, you see the Choose a File window.
- 3. Navigate to the disk and directory where the photos are stored.
- 4. Click the filename you wish to add. A thumbnail of the photo appears in the Preview window. You can select more than one with Shift + click or Ctrl + click (Windows) or Shift  $+ 36 +$  click (Macintosh). Click Select All to select them all.
- 5. Do one of the following to add photos to your roll:
	- Click Move to remove the originals from their source and move them to the folder where Film Factory stores images.
	- Click Copy to leave the originals where they are and place a copy in the folder where Film Factory stores images.

The photos appear in the roll.

6. On a Macintosh, click Choose or Open.

#### <span id="page-16-0"></span>*Adding photos from a TWAIN device*

Follow the steps below to download photos using a TWAIN device, such as a digital camera or scanner. Film Factory works with all digital camera image formats.

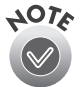

Make sure your device is TWAIN compliant before you try importing photos. The device should be connected to your computer and ready to use. See the instructions that came with your device for help.

To import photos from your camera or scanner:

1. From the Main Menu, select the film roll to which you want to add photos.

If the film roll you want is in another film case, click the down arrow on the Film Cases icon to display the other film cases.

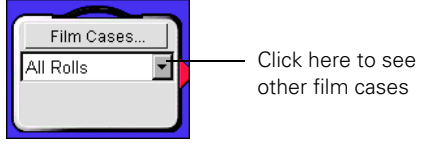

- 2. Click the Import button, and choose From TWAIN Device. The software used to transfer photos from your camera or scanner to your computer is started.
- 3. Import your photos to the selected roll of film using the software that was started. See the instructions that came with the software for help.

#### *Adding photos from removable media or a PC card*

Follow the steps below if you want to import files from a removable device such as CD-ROM, Zip disk, or PC card.

- 1. Insert the disk in the appropriate drive.
- 2. From the Main Menu, select the film roll to which you want to add photos.

If the film roll you want is in another film case, click the down arrow on the Film Cases icon to display the other film cases.

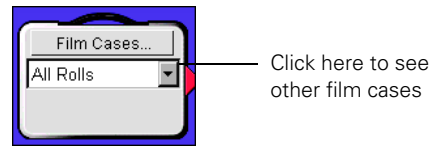

- 3. Click the Import button, then select From Removable Media or From PC Card from the drop-down menu. The Import Files (or Choose a File) window appears.
- 4. Navigate to the disk and directory where the photos are stored.
- <span id="page-17-0"></span>5. Click the filename you wish to add. A thumbnail of the photo is displayed. You can select more than one with Shift + click or Ctrl + click (Windows) or  $Shift + # + click$  (Macintosh). Click Select All to select them all.
- 6. Do one of the following to add photos to your roll:
	- Click Move to remove the originals from their source and move them to the folder where Film Factory stores images.
	- Click Copy to leave the originals where they are and place a copy in the folder where Film Factory stores images.

The photos appear in the roll.

7. On the Macintosh, click Choose or Open.

# **Retouching Your Photos**

You can retouch your photos to improve the quality or add special effects. Film Factory can automatically retouch photos for you or you can do it yourself manually. In most cases, retouching does not modify the original photos.

When you click the Retouch button, you see this menu:

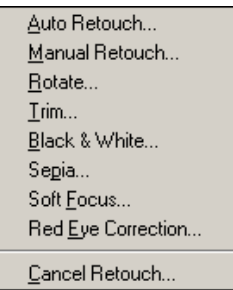

- To retouch photos automatically, se[e page 15.](#page-18-0)
- To manually change the brightness, contrast, and color, s[ee page 16.](#page-19-0)
- To rotate a photo, se[e page 17.](#page-20-0)
- To crop a photo, see [page 18.](#page-21-0)
- To change the color to black and white or sepia tone, se[e page 19.](#page-22-0)
- <span id="page-18-0"></span>■ To enhance the image with soft focus, see [page 20.](#page-23-0)
- To correct red eyes in a photo, see [page 21.](#page-24-0)
- To cancel retouching, se[e page 22.](#page-25-0)

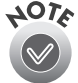

If you retouch a PRINT Image Matching photo, depending on how you retouch it, it may lose its PRINT Image Matching data. You'll notice that the  $\infty$  symbol no longer appears in the corner of the thumbnail. To restore the PRINT Image Matching data, use the Cancel Retouch option in the Retouch menu. If you overwrite the original image when you retouch the photo, you can't restore the PRINT Image Matching data.

## *Automatically Retouching a Photo*

When you let Film Factory automatically retouch a photo, the program adjusts the color balance, brightness, and contrast.

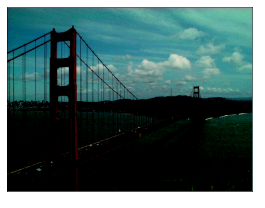

Before **After** 

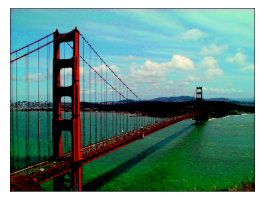

- 1. Select the roll and then the photo(s) you want to retouch.
- 2. Click the Retouch button and then select Auto Retouch.
- 3. The Auto Retouch window shows the photos you selected before and after retouching. All the retouched photos are outlined with a blue border, indicating that they are selected to be changed. You can do the following:
	- Click on any of the original photos in the top row that you do not want to be retouched. They will display the blue border when you click them.
	- Use the horizontal scroll bar to see more photos, if necessary.
	- Click Select All in either row to select all the images in that row.
	- To replace the original photos, check the Overwrite Original Image box. *These changes cannot be reversed.* Otherwise, you can undo retouches with the Cancel Retouch command on the Retouch menu. (The retouching information is stored in the Film Factory databases.)

<span id="page-19-0"></span>4. Click Make Changes. The photos are retouched.

## *Manually Retouching a Photo*

If you want greater control when retouching an image, follow these steps:

- 1. Select the roll and then the photo you want to retouch.
- 2. Click the Retouch button and then select Manual Retouch. You see this window:

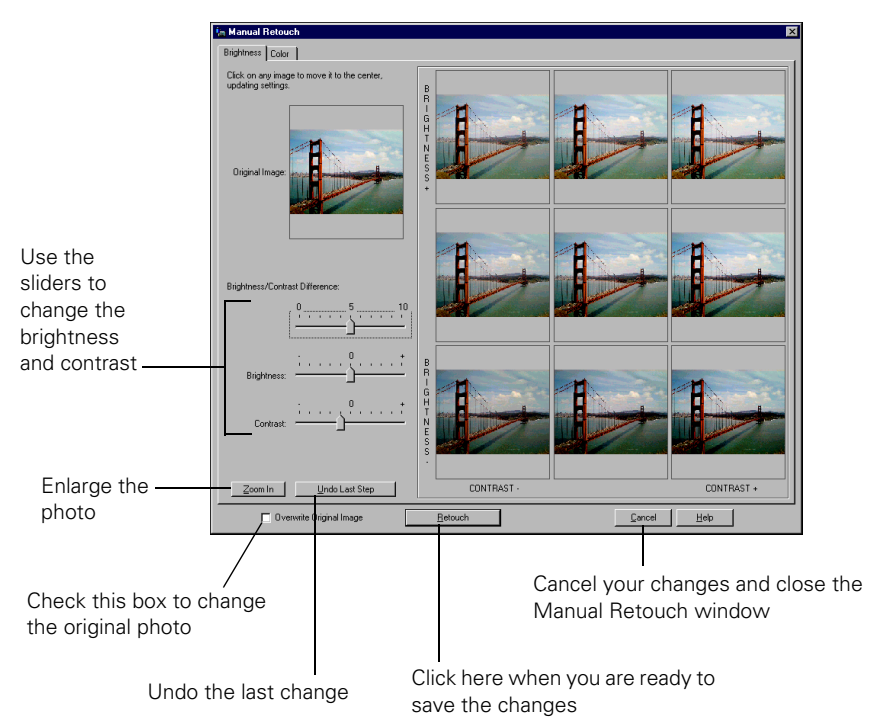

3. Click the Brightness tab to adjust the brightness and contrast. Click the Color tab to adjust the red, green, and blue values in the image.

You can either use the sliders to make the adjustment or select the image you like best from the 9 choices displayed.

4. If you want the changes to be made to the original photo file, check the Overwrite Original Image box.

<span id="page-20-0"></span>5. When you are happy with the changes, click the Retouch button.

## *Rotating an Image*

You can rotate an image 90° or 180° as follows:

- 1. Select the roll and then the photo(s) you want to rotate.
- 2. Click the Retouch button and then select Rotate. You see the following:

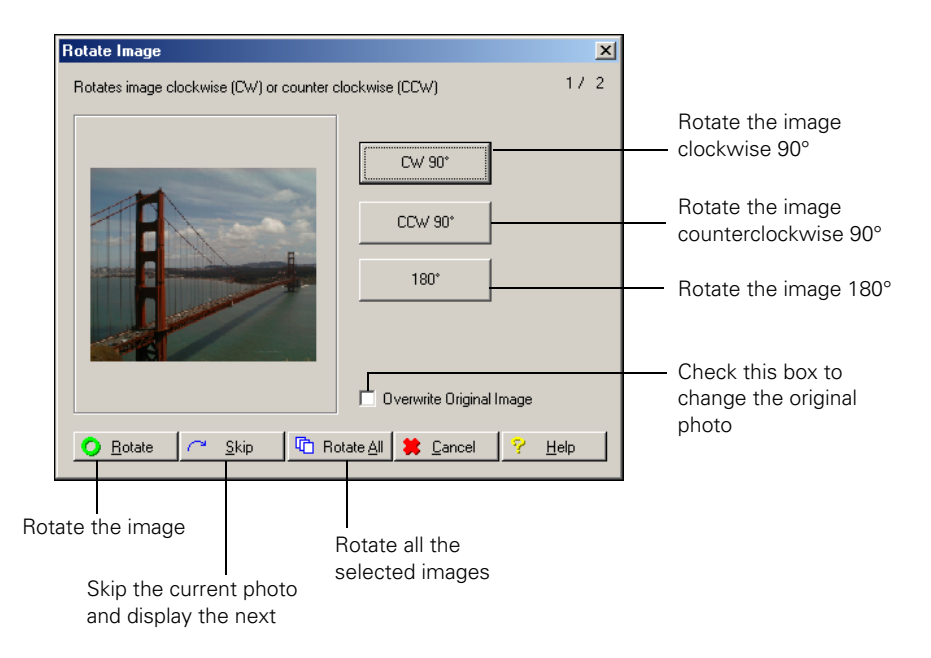

- 3. Select the rotation you want (CW 90°, CCW90°, or 180°) and then click the Rotate button. (Click Rotate All if you want to rotate all the selected images.)
- 4. If you want to rotate the original photo file, check the Overwrite Original Image box.

### <span id="page-21-0"></span>*Cropping an Image*

You can crop an image to make it more effective. Follow these steps:

- 1. Select the roll and then the photo(s) you want to crop.
- 2. Click the Retouch button and select Trim. You see this window:

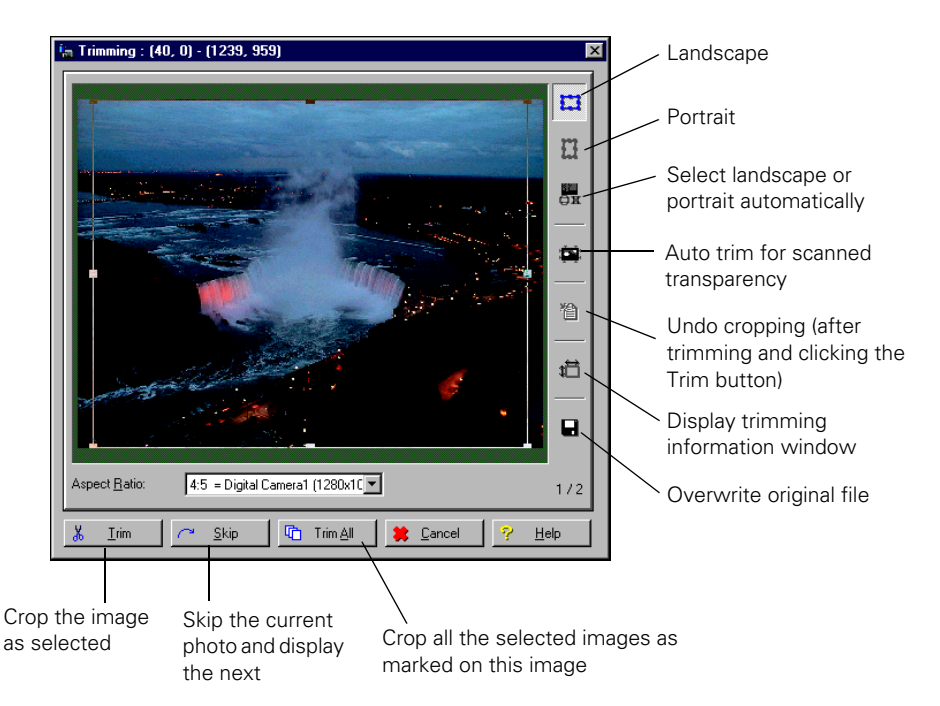

3. Select one of the trim tools on the right side of the window to select the crop format you want. Then place the cursor on the frame line and move the borders in to crop the image. You can move the box around to capture the desired part of the photo.

Make sure the proper photo format is selected in the Aspect Ratio pull down menu. (For more information, click Help.)

4. When the image is framed like you want, click the Trim button to crop it.

If you want to crop all the selected images the same way, click Trim All.

<span id="page-22-0"></span>If you don't like the way the picture is cropped, click Skip to go to the next picture or Cancel to close the Trimming window. If you clicked Trim already and want to cancel it, select the image and select Trim from the Retouch menu. Then click the  $\|\cdot\|$  tool to undo it and click the Trim button.

## *Changing Color to Black and White or Sepia*

You can turn your color photos into black and white or sepia tone images. Follow these steps:

- 1. Select the roll and then the photo(s) you want to retouch.
- 2. Click the Retouch button and then select either Black & White or Sepia. You see this window<sup>.</sup>

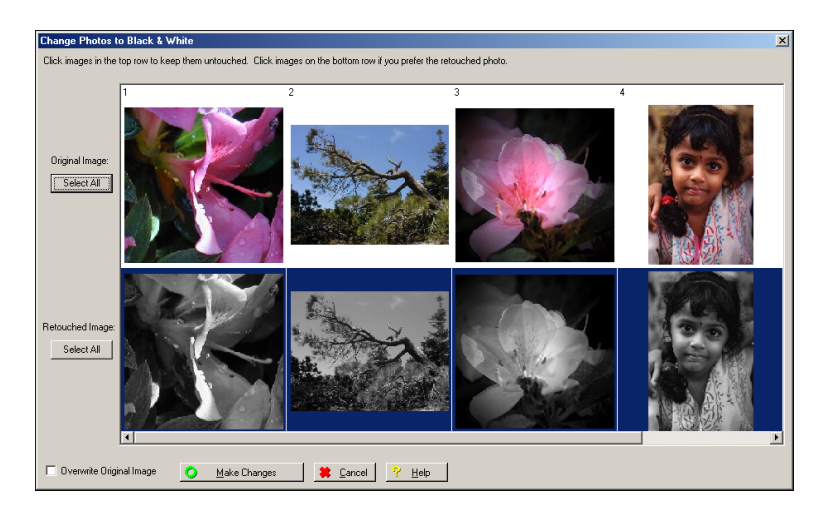

- 3. The window shows the photos you selected before and after changing the tone. All the retouched photos are outlined with a blue border, indicating that they are selected to be changed. You can do the following:
	- Click on any of the original photos in the top row that you do not want to be changed. They will display the blue border when you click them.
	- Use the horizontal scroll bar to see more photos, if necessary.
	- Click Select All in either row to select all the images in that row.
- <span id="page-23-0"></span>■ To replace the original photos, check the Overwrite Original Image box. *These changes cannot be reversed.* If you don't replace the original photos, you can undo retouches with the Cancel Retouch command on the Retouch menu.
- 4. When you are ready, click Make Changes. The photos are retouched.

### *Applying a Soft Focus Effect*

Follow these steps to give your photos a soft focus effect:

- 1. Select the roll and then select the photo(s) you want to retouch.
- 2. Click the Retouch button and select Soft Focus. You see the following:

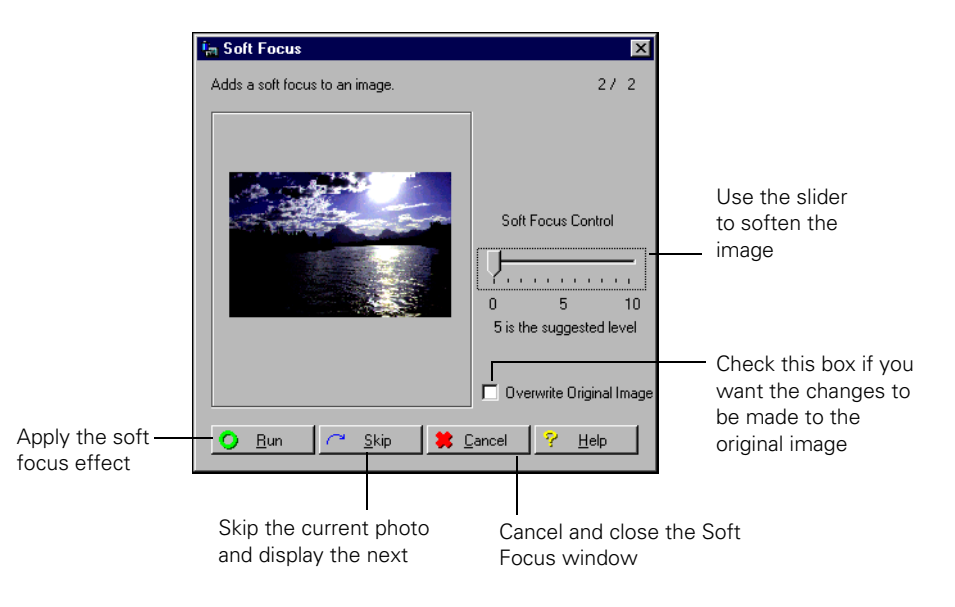

- 3. Use the slider to increase or decrease the soft focus effect.
- 4. When you are happy with the image, click Run. If you selected more than one photo, the next one is displayed.

## <span id="page-24-0"></span>*Correcting Red Eye*

If you have a photo of a person whose eyes appear red from the reflection of the camera's flash, you can correct them as described below.

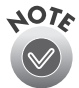

Any changes you make are made to the original photo and cannot be undone.

- 1. Select the roll and then the photo(s) you want to retouch.
- 2. Click the Retouch button and select Red Eye Correction. You see the following:

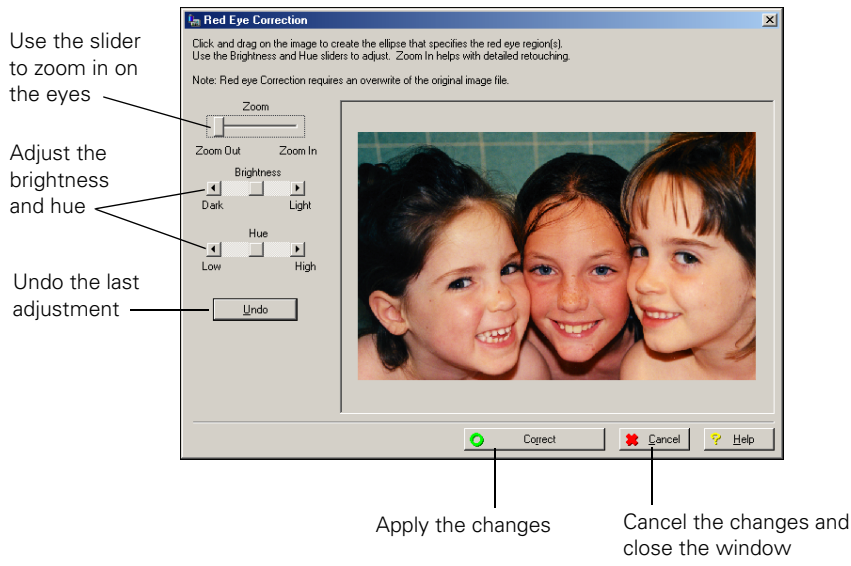

- 3. Use the Zoom slider to enlarge the photo.
- 4. Use your mouse to click on the eye area, then drag the ellipse shape to define the area you want to adjust.
- 5. Use the sliders to increase or decrease the brightness or hue.
- 6. When you are done, click Correct to apply the changes to the photo.

If you change your mind, click Cancel to cancel the changes and close the window.

### <span id="page-25-0"></span>*Canceling Retouch Changes*

If you change your mind after retouching your photo(s), follow the steps below to remove the retouching effects and restore the original photo.

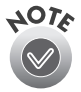

If you checked the Overwrite Original Image box when you made the changes, you cannot cancel the retouch changes.

- 1. Select the photo(s) for which you want to cancel the retouching.
- 2. Click the Retouch button and select Cancel Retouch. You see this window:

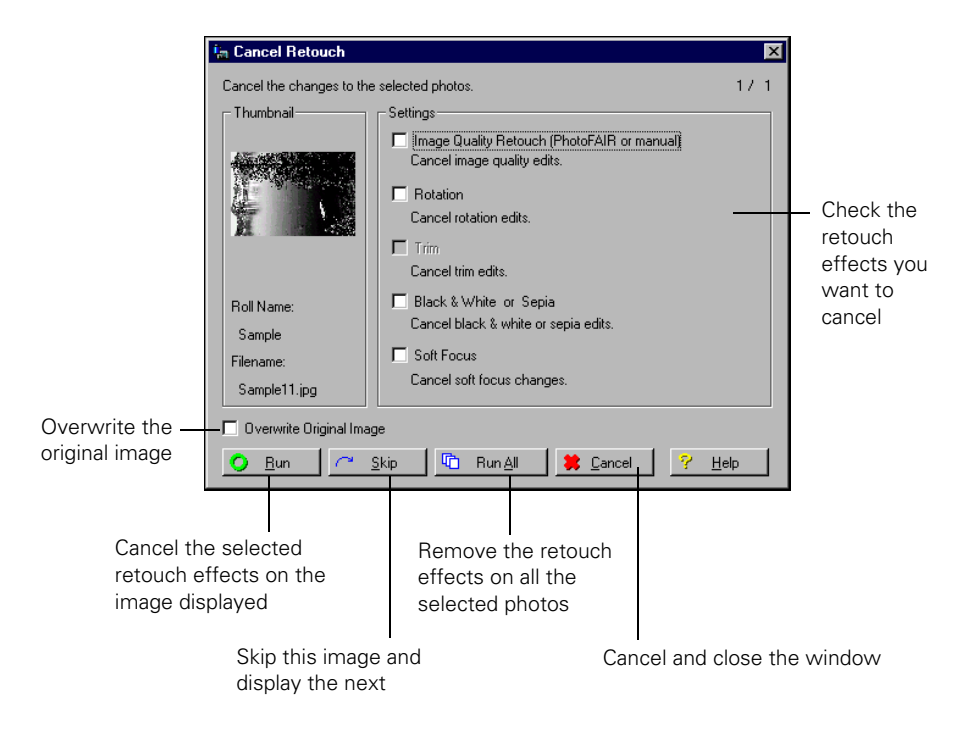

3. The first image you selected is displayed. Check the boxes for the effects you want to cancel.

If you want to leave this image unchanged and go on to the next, click Skip.

4. When you are ready, click Run to cancel the retouching. If you want to cancel the retouching on all the selected photos, click Run All. You see a confirmation window. Click OK again.

# <span id="page-26-0"></span>**Adding Comments or Sound to a Photo**

You can annotate your photos with text and the correct date to help identify them. If you are using Windows, you can also add sound.

## *Adding Text*

- 1. Select the photo(s) to which you want to add a comment.
- 2. Click the Text button. You see the Edit Information window:

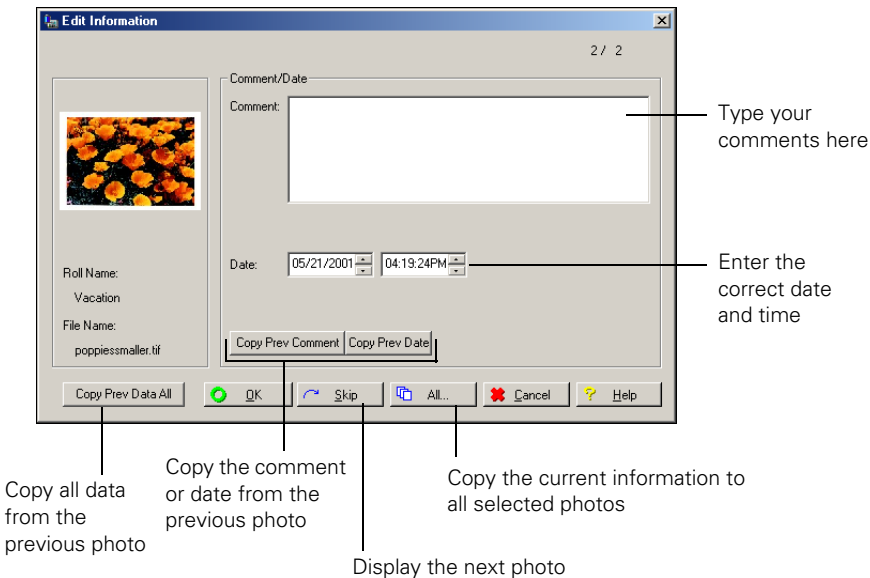

3. Enter the information you want for this photo. Then click OK. If more than one photo was selected, you see the next one.

If you don't want to enter or change any information for this photo and you selected more than one, click Skip to go to the next one.

### <span id="page-27-0"></span>*Adding Sound (Windows Only)*

- 1. Select the photo to which you want to add sound.
- 2. From the Edit menu, select Edit Sound. You see this window:

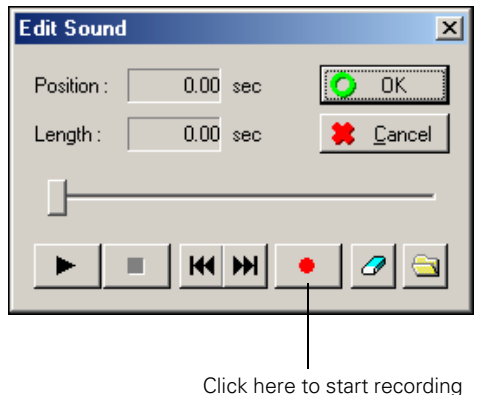

3. Click on the red button and then start recording. When you finish, click OK.

You see a speaker icon in the upper right corner of the photo:  $\mathcal{\mathcal{F}}$ 

Click the speaker icon to play the sound for a photo. You can also select the photo and then choose Play Sound from the Edit menu.

To delete the sound from a photo, select the photo and then choose Delete Sound from the Edit menu.

## <span id="page-28-0"></span>**Managing Your Photos, Film Rolls, and Film Cases**

The more rolls and cases you create, the more important it will become to organize them. Film Factory makes it easy to move, copy, and delete photos, film rolls, and film cases. It also features convenient ways to view your photos, find missing ones, or sort them by name or date.

## *Using the Viewer to Display Photos*

When you want to see a picture in detail, use the Viewer option. Select one or more photos and then click the Viewer button. (You can also double-click on the photo.) The first photo appears enlarged on the screen with this toolbar on top:

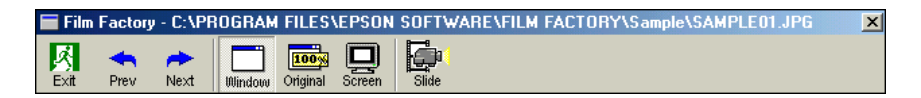

You can do the following:

- Click Next or Prev to display the other photos if you selected more than one.
- Click Window to display the photo in the current window.
- Click Original to display the image at the resolution it was taken.
- Click Screen to use the whole screen for the image.
- Click Slide to run a slide show of the selected photos. (See "Creating a Photo [Slide Show" on page 51 f](#page-54-0)or more information.)
- Click **Exit** to close the Viewer.

### <span id="page-29-0"></span>*Moving or Copying a Photo to Another Roll*

You can easily move or copy photos from one roll to another.

To copy a photo, make sure both the roll you want to copy from and the roll you want to copy to appear in the Film Factory window. (Select All Rolls under Film Cases to display all your rolls.) Then select the photo you want to copy and drag and drop it to the other roll. You can select multiple photos at once.

To move (or copy) photos to another roll (folder) follow these steps:

- 1. Select the roll and photo(s) you want to move or copy.
- 2. From the Edit menu, select Move/Copy Photo. You see this window:

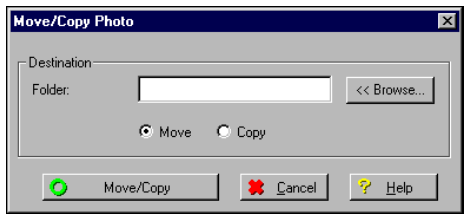

3. In Windows, type the name of the folder where you want to move or copy the photo or click the Browse button to navigate to the correct folder.

On the Macintosh, click Browse and select the folder to which you want to move or copy the photo, then click Choose.

- 4. Select Move to move the photo or select Copy to make a copy of it.
- 5. Click the Move/Copy button.

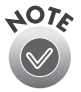

You can also add a photo to an existing roll by importing it, as described under ["Adding Photos to a Roll" on page 11.](#page-14-0)

### <span id="page-30-0"></span>*Deleting a Photo From a Roll*

If you want to delete one or more photos from a roll, follow these steps:

- 1. Select the roll and then the photo(s) you want to delete.
- 2. Select Delete Photo from the Edit menu.
- 3. At the confirmation window, click Yes.

The photo is deleted from the roll.

## *Finding a Photo*

If you are not sure where to find a particular photo, Film Factory can help. From the Edit menu, select Find Photo. You see this window:

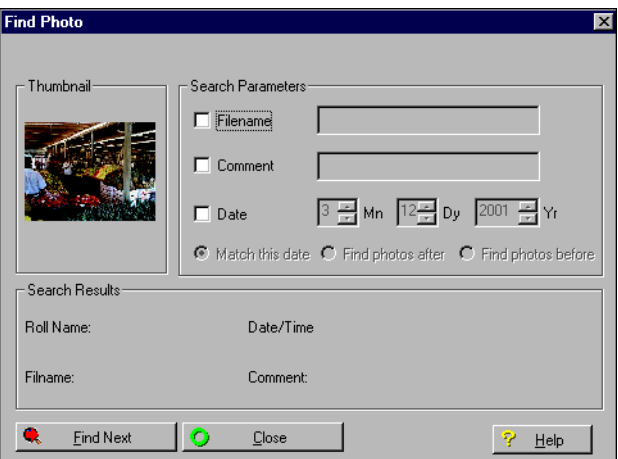

You can search for the image by filename, comment, or date. For example, if you know the name of the file but not which roll it's in, click the filename checkbox, type the name, and press Enter. Film Factory finds the file and displays the complete information in the Search Results box.

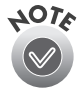

If you know only part of the filename, you can type just the part you know and Film Factory will find any photos with matching characters in the name.

### <span id="page-31-0"></span>*Sorting Photos and Film Rolls*

When you are looking at a roll of photos, you can sort them by name or date, in ascending or descending order. From the View menu, select Sort Photos or Sort Rolls and then select the sort method.

#### *Renaming a Roll*

Follow these steps to change the name of an existing roll:

- 1. Select the roll you want to rename.
- 2. Click the Roll button and select Rename Roll.
- 3. Type the new name for the roll. You can also add a comment, specify the date, and change the folder where you want the roll to be stored.

If the roll is stored on a removable media device, you can enter the name for the disk and select whether you want Film Factory to record its databases to the disk. If you copy the databases, Film Factory records the film case, film roll, and any other photo information on the removable device so this information stays with the photos.

4. When you are done, click Rename.

### *Moving a Roll*

Follow the steps below to move a roll of photos to another folder on your hard disk (or other device).

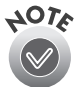

If you want to move a film roll to another film case, se[e "Moving a roll to](#page-34-0)  [another case" on page 31.](#page-34-0)

- 1. Select the roll you want to move.
- 2. Click the Roll button and select Move Roll.
- 3. In Windows, type the name of the folder where you want to move the roll (or click Browse to find it).

On the Macintosh, click Browse and select the destination folder, then click Choose.

<span id="page-32-0"></span>You can also add a comment, specify the date, and change the folder where you want the roll to be stored.

If you are moving the roll to a removable media device, you can enter the name for the disk and select whether you want Film Factory to record its databases on the disk. If you copy the databases, Film Factory records the film case, film roll, and any other photo information on the removable device so this information stays with the photos.

4. When you are done, click Move.

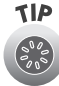

If you're not sure where a film roll is stored, right-click your mouse (Windows) or Ctrl + click (Macintosh) to display information about the roll including its location.

### *Deleting a Roll*

If you want to delete a film roll, follow these steps:

- 1. Select the roll you want to delete.
- 2. Click the Roll button and select Delete Roll. You see this window:

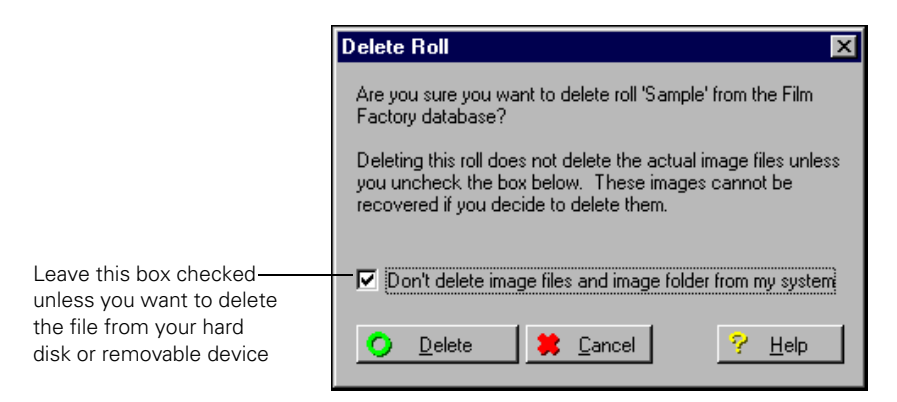

When you delete the roll, Film Factory does not delete the files from your hard disk or removable device *unless* you uncheck the "Don't delete image files..." box. So make sure this box remains checked if you want to keep the image files.

3. When you are ready, click Delete.

### <span id="page-33-0"></span>*Working With Film Cases*

Film cases allow you to group rolls of film by subject to make it easier to manage your photos. Follow the instructions below to create, move, and delete a film case.

#### *Creating a film case*

Follow these steps to create a film case:

1. Click the Film Cases text on the Film Cases icon.

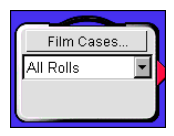

You see this window:

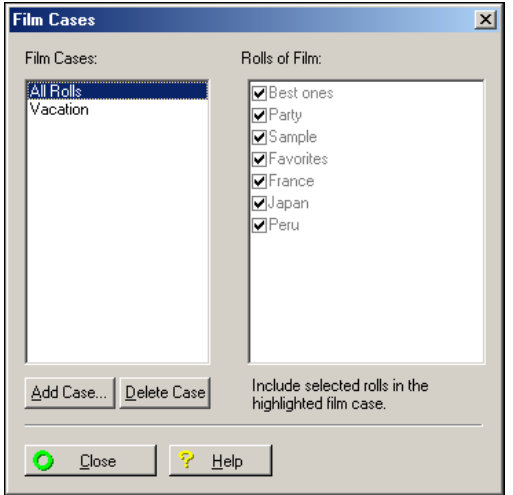

- 2. The rolls of film with the check marks are the ones kept in the selected film case. A roll can appear in more than one film case.
- 3. Click the Add Case button. Enter a name and click OK. The new case name is added on the left side.
- 4. To add rolls to the new case, click the check box for each roll you want to add. If you change your mind, click the box again to uncheck it.
- 5. When you are finished, click Close. The Film Cases icon shows the new case.

To display all existing rolls in all cases, select All Rolls from the Film Cases dropdown list.

#### <span id="page-34-0"></span>*Moving a roll to another case*

If you want to move a film roll to another case, follow these steps:

- 1. Click the Film Cases text on the Film Cases icon.
- 2. Select the film case holding the roll you want to move.
- 3. Click on the check box next to the roll to uncheck it.
- 4. Select the case where you want the roll to appear and click the check box for the roll.
- 5. Click Close.

#### *Deleting a film case*

Follow these steps to delete a film case:

- 1. Click the Film Cases text on the Film Cases icon.
- 2. Select the case you want to delete in the Film Cases window.
- 3. Click Delete Case.
- 4. When you see the confirmation window, click OK. The case is deleted from the Film Cases window.
- 5. Click Close.

Although the case is deleted, the film rolls and photos are left unchanged.

#### <span id="page-35-0"></span>*Managing Photos on Removable Media and Networks*

Large photo files don't have to take up space on your hard drive; just store them on your Zip disk, CD-ROM, or other removable media. If, for example, you have your photos developed and returned to you on a diskette or CD-ROM, you can create a roll without storing the actual photos on your hard drive.

Likewise, rolls for network images can be viewed as thumbnails and searched by photo comments even when the network is offline. Rolls of film that are stored on removable media or network drives have an icon in the corner that indicates where the rolls are located.

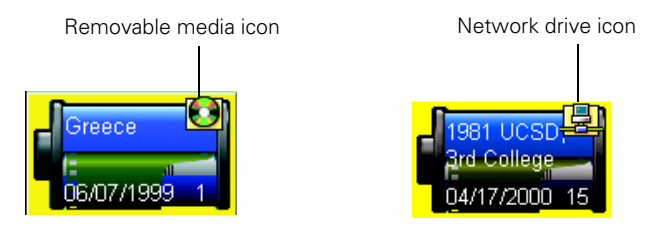

When you want to print an image, a message appears telling you the name of the media disk where the file can be found. Just insert the disk to continue printing.

# <span id="page-36-0"></span>**Printing Your Photos**

This section describes how to print your photos using the print options displayed along the left side of the main screen.

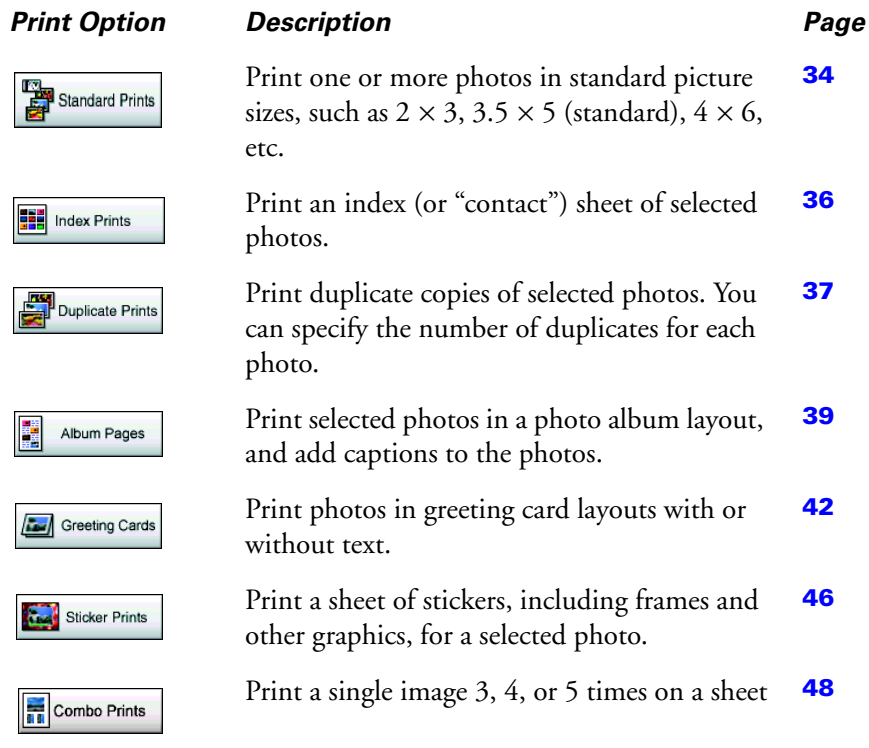

Before you start printing, check the "Recommended Paper Types and Settings" topic in the online Help under "Printing Photos." It tells you which media to select for the type of print job you are doing. Also check your printer documentation to make sure you load the paper correctly in your printer and select the correct paper size and other printer settings.

### <span id="page-37-0"></span>*Standard Prints*

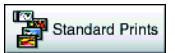

You can print one or more photos in standard picture sizes, such as  $2 \times 3$ ,  $3.5 \times 5$  (standard), or  $4 \times 6$ . Use this feature to print photos from an existing roll. You can also create a new roll of film, import photos, and print—all in one step.

- 1. Click Standard Prints.
- 2. Step 1 Select Roll is highlighted. Select the roll containing the photo(s) you want to print.

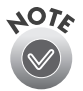

If you want to create a roll at this time, click the Roll button and choose one of the New Roll options. (See ["Creating a Roll of Film" on page 8](#page-11-0) for more information.)

3. Click Step 2 Import & Retouch. Click on the photo(s) you want to print.

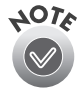

If you want to add a photo to this roll, click the Import button and choose the option you want. (See ["Adding Photos to a Roll" on page 11](#page-14-0) for more information.) Imported photos are automatically retouched.

4. Click Step 3 Print Assignment. You see this window:

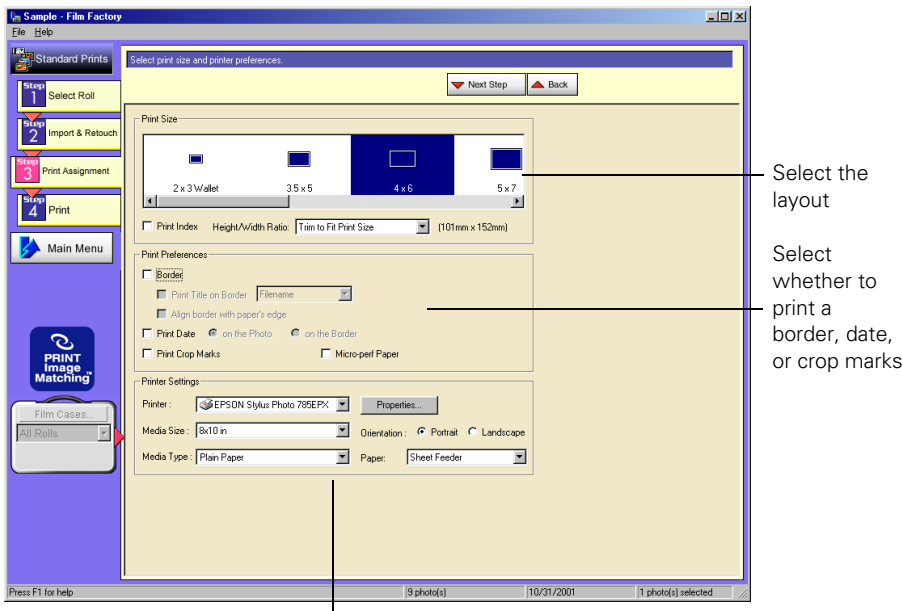

Check the printer settings

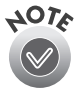

If you have selected both P. I. M. photos and non-P. I. M. photos, you'll see a warning telling you that you can't use P. I. M. information in your printouts. To print with PRINT Image Matching settings, make sure you select only P. I. M. photos. If you don't see a warning, it may have been turned off. You can enable or disable the warning in the File>Preferences menu.

Select the size of print, such as  $2 \times 3$  or  $4 \times 6$ . Use the scroll bar to see more options. Choose any options in the Print Preferences box to enhance your prints.

Then check the Printer Settings; if the Printer, Media Type, or Paper Size setting is incorrect, click the Properties button and select the appropriate setting. (See the "Recommended Paper Types and Settings" topic in the online Help under "Printing Photos" or your printer documentation for details.)

Display an enlarged preview

5. Click Step 4 Print. You see this screen:

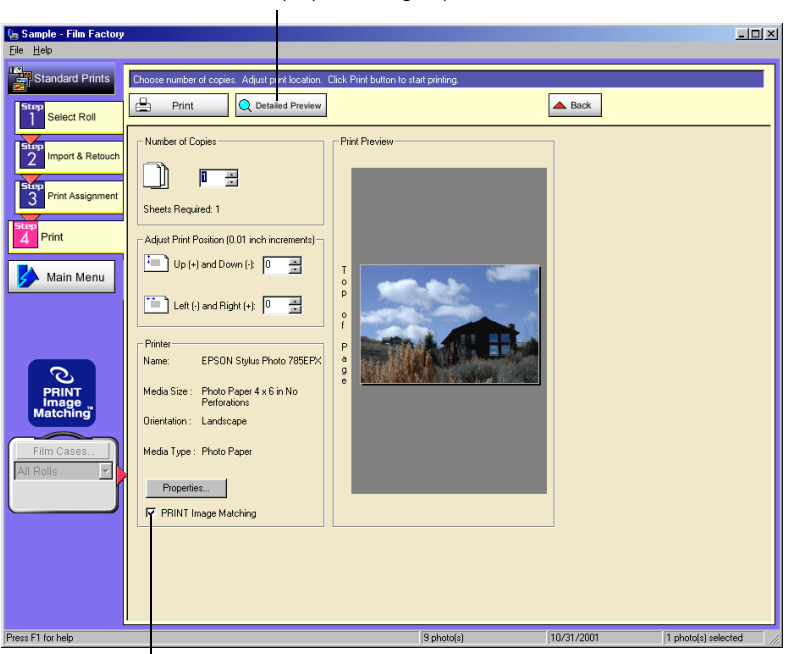

Check to include the photo's P.I.M. data in printout

6. Choose the number of copies you want. Film Factory tells you how many sheets of paper are required. You can click the Detailed Preview button to see the image enlarged.

<span id="page-39-0"></span>Make sure the PRINT Image Matching box is checked if you want the P. I. M. settings to be used when the photo is printed (se[e page](#page-5-0) 2 for information about P. I. M.).

7. When you are ready, click  $\left| \bigoplus \right|$  Print

Click Main Menu to return to the main screen.

### *Index Prints III Index Prints</sub>*

Follow the steps below to print an index (or "contact") sheet of selected photos in thumbnail size. This provides a convenient way to see all the photos in a roll or a selection of your favorite shots.

- 1. Click Index Prints.
- 2. Step 1 Select Photos is highlighted. Select the roll and click on the photos you want to print. Click the Select All button to print all the photos in the roll on the index sheet.
- *Im* Sample Film F 나마지 Next Step A Back Select Photos Index Print Options Select the layout Main Menu Check the 4 column  $\vert \mathbf{r} \vert$ desired print Header/Foote preferences F Print Header **Print Borders** F Print Filename F Print Comments  $565$ F Print Date  $\Box$  Print Time F Print Footer F Print Exposure Data F Print Flash Setting Printer Settings Printer EPSON Stylus Photo 785EPX | Properties... Media Size: Letter 8 1/2 x 11 in Direntation: C Portrait C Lands Media Type: Plain Paper Paper: Sheet Feeder  $\overline{\phantom{a}}$ ss F1 for help
- 3. Click Step 2 Print Assignment. You see this screen:

Check the printer settings

Check the Print Header or Print Footer box and then click Settings to print information about the photos

<span id="page-40-0"></span>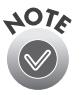

If you have selected both P. I. M. photos and non-P. I. M. photos, you'll see a warning telling you that you can't use P. I. M. information in your printouts. To print with PRINT Image Matching settings, make sure you select only P. I. M. photos. If you don't see a warning, it may have been turned off. You can enable or disable the warning in the File>Preferences menu.

4. Select the format for the index sheet, such as 2 columns, 3 columns, or 4 columns. Use the scroll bar to see more options.

Choose any options in the Print Preferences box to enhance your prints. Then check the Printer Settings; if the Printer, Media Type, or Paper Size setting is incorrect, click the Properties button and select the appropriate setting. (See the "Recommended Paper Types and Settings" topic in the online Help under "Printing Photos" or your printer documentation for details.)

5. Click Step 3 Print. Choose the number of copies. Film Factory tells you how many sheets of paper are required. For a closer look, click the Detailed Preview button.

Make sure the PRINT Image Matching box is checked if you want the P. I. M. settings to be used when the photo is printed (se[e page](#page-5-0) 2 for information about P. I. M.).

6. When you are ready, click  $\left| \bigoplus \right|$  Print

Click Main Menu to return to the main screen.

# *Duplicate Prints* **Duplicate Prints**

You can print duplicate copies of selected photos on one sheet by specifying the number of duplicates for each selected photo.

- 1. Click Duplicate Prints.
- 2. Step 1 Select Photos is highlighted.

To create one duplicate of all the photos, click the 1 copy of each button at the top of the screen.

To print one or more copies of selected photos, click on each photo you want. Film Factory displays the following at the bottom of the picture:

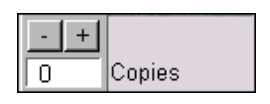

Click the + or **–** button to select the number of copies you want to print for that photo.

3. Click Step 2 Print Assignment. You see this screen:

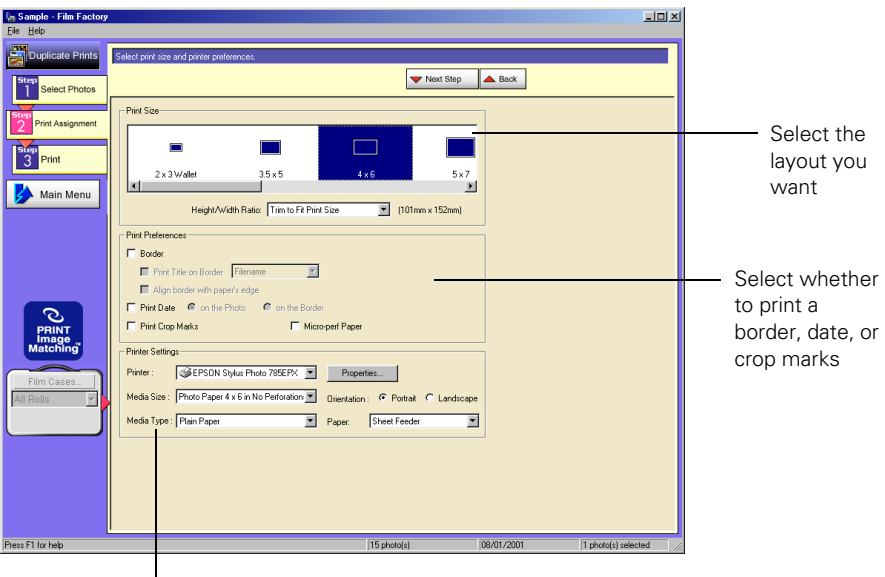

Check the printer settings

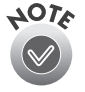

If you have selected both P. I. M. photos and non-P. I. M. photos, you'll see a warning telling you that you can't use P. I. M. information in your printouts. To print with PRINT Image Matching settings, make sure you select only P. I. M. photos. If you don't see a warning, it may have been turned off. You can enable or disable the warning in the File>Preferences menu.

4. Select the size of print, such as  $2 \times 3$  or  $4 \times 6$ . (Use the scroll bar to see more options.) Choose any options in the Print Preferences box to enhance your prints.

<span id="page-42-0"></span>Then check the Printer Settings; if the Printer, Media Type, or Paper Size setting is incorrect, click the Properties button and select the appropriate setting. (See the "Recommended Paper Types and Settings" topic in the online Help under "Printing Photos" or your printer documentation for details.)

5. Click Step 3 Print. Choose the number of copies (sheets to print). Film Factory tells you how many sheets of paper are required. For a closer look, click the Detailed Preview button.

Make sure the PRINT Image Matching box is checked if you want the P. I. M. settings to be used when the photo is printed (se[e page](#page-5-0) 2 for information about P. I. M.).

6. When you are ready, click  $\boxed{\triangleq}$  Print

Click Main Menu to return to the main screen.

# *Album Pages*

You can print selected photos in a photo album layout and even add captions to the photos. Follow these steps:

- 1. Click Album Pages.
- 2. Step 1 Select Photos is highlighted. Select the photos in the order you want them to appear in your album:
	- Click Select All to print photos in the order they appear in the main screen.
	- Click on the photos individually in the order you want them to print for your album. As you click on a photo, a number appears at the bottom left corner of each photo indicating its order in the sequence.

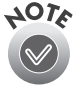

**If you deselect a photo by clicking it again, the other photos are** renumbered.

3. Click Step 2 Choose Layout. You see this screen:

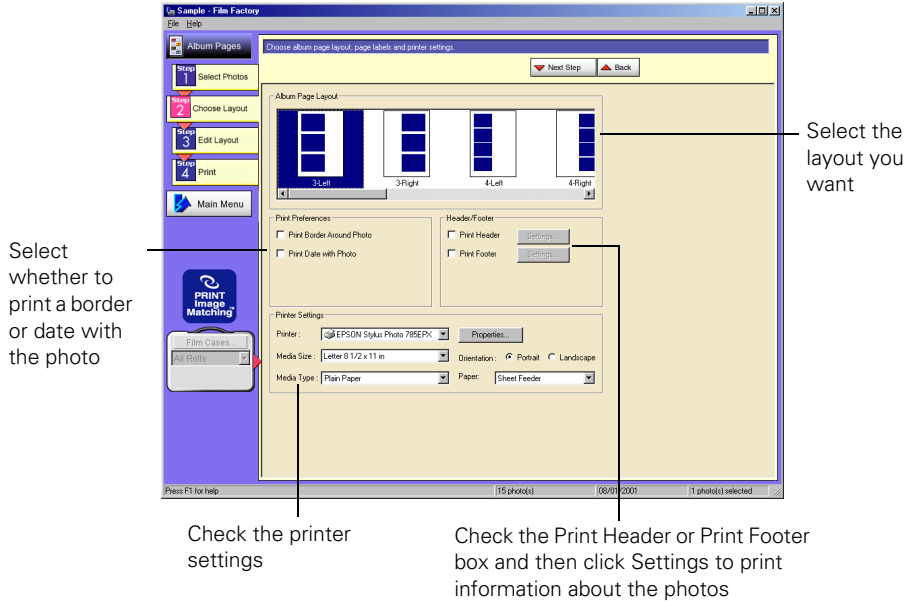

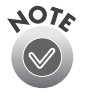

If you have selected both P. I. M. photos and non-P. I. M. photos, you'll see a warning telling you that you can't use P. I. M. information in your printouts. To print with PRINT Image Matching settings, make sure you select only P. I. M. photos. If you don't see a warning, it may have been turned off. You can enable or disable the warning in the File>Preferences menu.

4. Select a layout style for your album pages, such as 3-Left, 4-Right, or  $2 \times 3$ . (Use the scroll bar to see more options.)

If you want to print a border or date with the photo(s), check the appropriate box.

If you want to include the roll name, check the Print Header box; to add the page number check the Print Footer box. For either of these, you can click the Settings button to change the font effects.

Check the Printer Settings; if the Printer, Media Type, or Paper Size setting is incorrect, click the Properties button and select the appropriate setting. (See the "Recommended Paper Types and Settings" topic in the online Help under "Printing Photos" or your printer documentation for details.)

5. Click Step 3 Edit Layout to move your photos and text boxes anywhere on the album page.

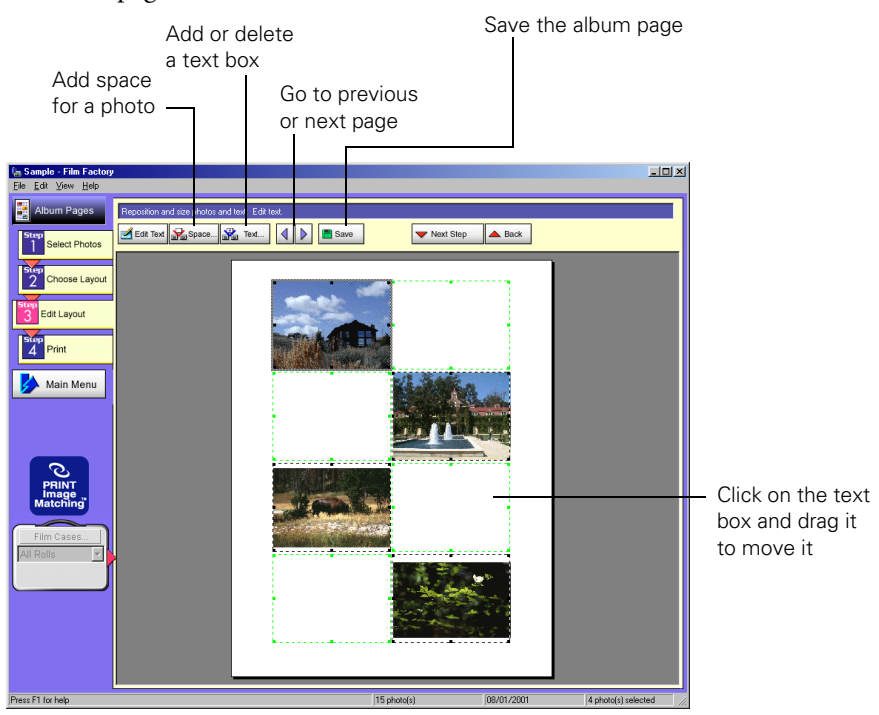

You can click and drag an image or text box to move or resize it.

- 6. To add text, select a text box by clicking on it and then click Edit Text. If your photos have comments, they will be displayed. Type the text you want and change the font, if desired, by clicking the Font button. When you are done making changes, click OK**.**
- 7. If you want to save the album page, click Save and enter the filename and location where you want to save it. (To retrieve a page, click the Album Page option and then click Open.)
- 8. Click Step 4 Print. Choose the number of copies you want. Film Factory tells you how many sheets of paper are required. For a closer look, click the Detailed Preview button.

Make sure the PRINT Image Matching box is checked if you want the P. I. M. settings to be used when the photo is printed (se[e page](#page-5-0) 2 for information about P. I. M.).

<span id="page-45-0"></span>9. When you are ready, click  $\Box$  Print

Click Main Menu to return to the main screen.

## *Greeting Cards Exil Greeting Cards*

Using the Greeting Card option, you can print selected photos and text in a greeting card layout, as described below.

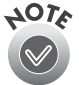

EPSON offers Glossy Photo Greeting Card media designed specifically for EPSON Stylus® color ink jet printers. When used with Film Factory, your photos are printed edge-to-edge. The  $8.5 \times 11$ -inch sheets are perforated along three sides so you can easily remove the border after printing; the finished card measures  $4.7 \times 7$  inches (119 mm  $\times$  178 mm) when folded. To order EPSON Glossy Photo Greeting Cards, call the EPSON Store at (800) 873-7766 or visit www.epsonstore.com (U.S. sales only). Use this order number: S041267.

#### *Printing the front of the card*

- 1. Click Greeting Cards.
- 2. Step 1 Select Photo is highlighted. Select the photo you want to appear on your greeting card. (You can select only one.)
- 3. Click Step 2 Choose Layout. Select a Greeting Card Style as follows:
	- If your picture is horizontal (and the card will be folded at the top), select a Top-Fold layout.
	- If the picture is vertical (and the card will be folded along the side), select a Side-Fold layout.
- 4. Make sure the Printer Settings are correct. If not, click the Properties button and select the appropriate ones. If you are using the EPSON Glossy Photo Greeting Card media in an EPSON printer, the media type should be Photo Paper for the outside of the card. (See the "Recommended Paper Types and Settings" topic in the online Help under "Printing Photos" or your printer documentation for details.)

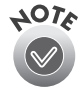

Do not change the Orientation setting. Film Factory automatically selects the correct orientation for the card style you have selected.

5. Click Step 3 Edit Layout.

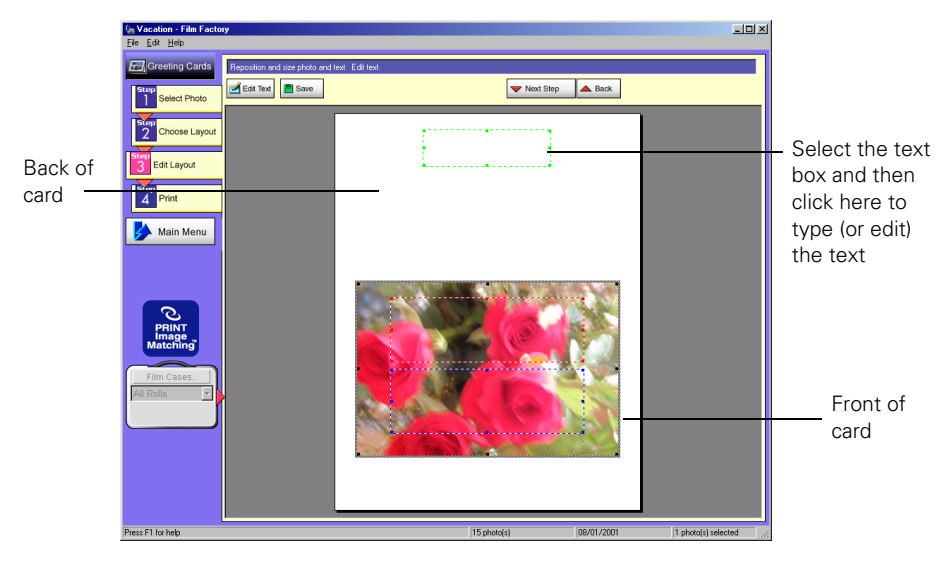

6. If you want to type text over your picture or on the back of the card, click on the desired text box and then click the Edit Text button. Type the text you want and change the font, if desired, by clicking the Font button. You can move or resize the text box by clicking and dragging it.

When you are done making changes, click OK.

- 7. If you want to save the greeting card, click Save and enter the filename and location where you want to save it. (To retrieve a layout, click Step 1 Select Photo, and then click Open.)
- 8. Click Step 4 Print. You should print only one card at a time, so make sure the number of copies is set to 1. For a closer look, click the Detailed Preview button.

Make sure the PRINT Image Matching box is checked if you want the P. I. M. settings to be used when the photo is printed (se[e page](#page-5-0) 2 for information about P. I. M.).

Make sure your paper is loaded correctly. If you are using the EPSON Glossy Photo Greeting Card media in an EPSON printer, the glossy side should be face up and the paper's notched corner should be on the top right corner. (See your printer documentation for more information about loading greeting cards.)

9. When you are ready, click  $\Box$  Print | After the card has been printed, remove it from the printer.

If you want to print any text inside the card, see the next section.

#### *Printing text inside the card*

If you are using the EPSON Glossy Photo Greeting Card media, follow these steps to print text inside the card:

- 1. Click Step 2 Choose Layout. Select a Greeting Card Style:
	- If your picture is horizontal (and the card will be folded at the top), select Inside Text (Top-Fold).
	- If your picture is vertical (and the card will be folded along the side), select Inside Text (Side-Fold).
- 2. Make sure the Printer Settings are correct. If not, click the Properties button and select the appropriate ones. If you are using the EPSON Glossy Photo Greeting Card media in an EPSON printer, the media type should be Plain Paper for the inside of the card. (See the "Recommended Paper Types and Settings" topic in the online Help under "Printing Photos" or your printer documentation for details.)

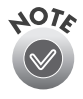

Do not change the Orientation setting. Film Factory automatically selects the correct orientation for the card style you have selected.

3. Click Step 3 Edit Layout. Click on the desired text box and then click the Edit Text button. You see this screen:

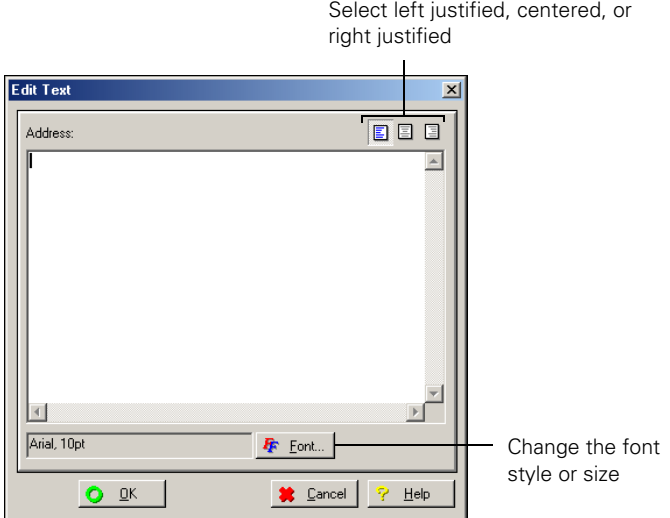

- 4. Type the text you want and change the font, if desired, by clicking the Font button. When you are done making changes, click OK**.**
- 5. If you want to save the inside layout, click Save and enter the filename and location where you want to save it. (To retrieve a layout, click the Step 1 Select Photo option and then click Open.)
- 6. Click Step 4 Print. Make sure the number of copies is set to 1 and load the greeting card correctly so the inside of the card will be printed. If you are using the EPSON Glossy Photo Greeting Card media in an EPSON printer, the glossy side should be face down and the paper's notched corner should be at the bottom right corner.

For a closer look, click the Detailed Preview button.

7. When you are ready, click  $\boxed{\triangleq}$  Print

Click Main Menu to return to the main screen.

## <span id="page-49-0"></span>*Sticker Prints <u>Register Prints</u>*

Follow these steps to print a sheet of stickers, including frames and other graphics, for a selected photo:

- 1. Click Sticker Prints.
- 2. Step 1 Select Photo is highlighted. Select the photo you want to appear on your stickers. (You can select only one.)
- 3. Click Step 2 Choose Layout. You see this screen:

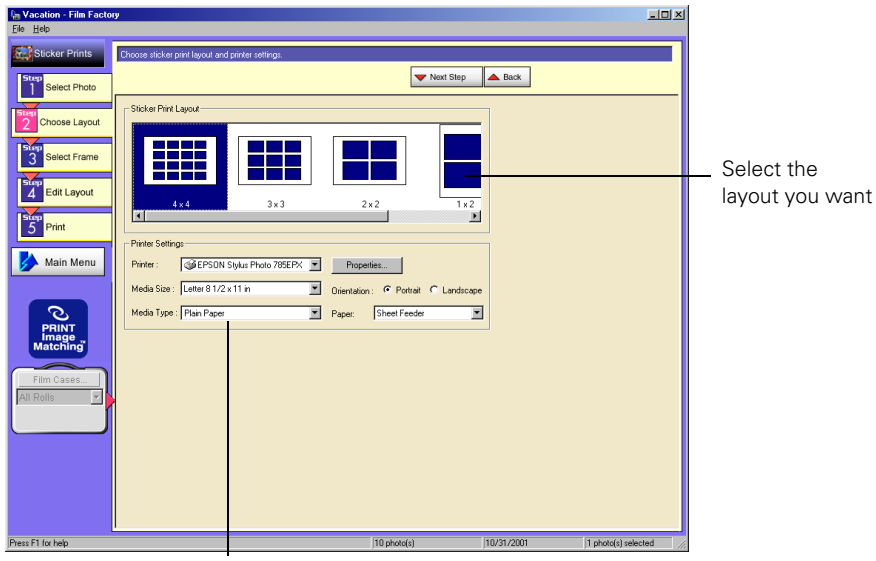

Check the printer settings

4. Select the Sticker Print Layout you want, such as  $4 \times 4$  or  $3 \times 3$ . (Use the scroll bar to see more options.) Make sure the printer settings are correct; if not, click the Properties button and change them as necessary.

If you are using EPSON Photo Sticker paper (product number S041144), select  $4 \times 4$  as the Sticker Print Layout, A6 Index card  $105 \times 148$  mm as the Media Size, Landscape as the Orientation, and Photo Quality Glossy Film as the Media Type. If you are using other media, make sure the settings are correct for your paper.

5. Click Step 3 Select Frame. Select the frame you want to use on your stickers or No frames if you don't want any. Use the scroll bar to see additional choices.

- 6. Click Step 4 Edit Layout. Your photo is displayed with the frame selection. Now you can modify the sticker as follows:
	- **■** Use the  $\boxed{\triangleleft}$  buttons to reposition the image.
	- Use the **a** and **a** buttons to enlarge or reduce the image.
	- Add text to your photo by clicking Edit Text. Type the text you want and change the font if desired. Then click OK. Once the text frame is added, you can drag it to its final position on the sticker.

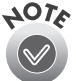

If you want to change or delete text you have added, select the text box, click the Edit Text button and then change it as desired.

- 7. To save your layout, click Save and enter the filename and location where you want to save it. (To retrieve a layout, click Step 1 Select Photo and then Open.)
- 8. Click Step 5 Print. Choose the number of copies you want. Film Factory tells you how many sheets of stickers are required. You can click the Detailed Preview button to see a larger view of the sticker sheet. (See your printer documentation for instructions on loading sticker media.)

Make sure the PRINT Image Matching box is checked if you want the P. I. M. settings to be used when the photo is printed (se[e page](#page-5-0) 2 for information about P. I. M.).

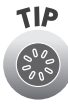

You may want to experiment with sheets of plain paper before using your photo sticker sheets. To do this, cut several sheets of plain paper to match the size of your sticker sheets. Print a sheet of plain paper and then hold it up to a photo sticker sheet to test the alignment. If necessary, use the positioning tools in the Adjust Print Position box to match the photo frames to the stickers.

10. When you are ready, click  $\left| \right.$   $\right|$  Print

Click Main Menu to return to the main screen.

### <span id="page-51-0"></span>*Combo Prints*

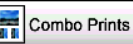

With the Combo Prints option, you can print a single photo multiple times on one sheet, like you might get from a professional photo studio. Follow these steps:

- 1. Click Combo Prints.
- 2. Step 1 Select Photo is highlighted. Select the photo you want to make a combo print of. (You can select only one.)
- 3. Click Step 2 Choose Layout. You see this screen:

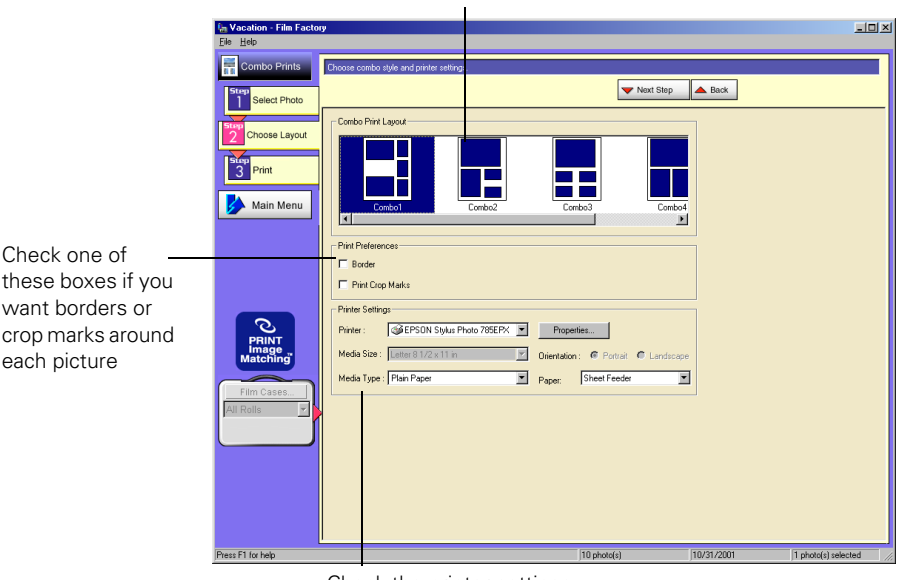

Choose the layout you want

Check the printer settings

4. Select the Combo Print Layout you want. (Use the scroll bar to see more options.) If you want borders or crop marks around the photos, check the box under Print Preferences.

Make sure the printer settings are correct; if not, click the Properties button and change them as necessary.

5. Click Step 3 Print. You see this screen:

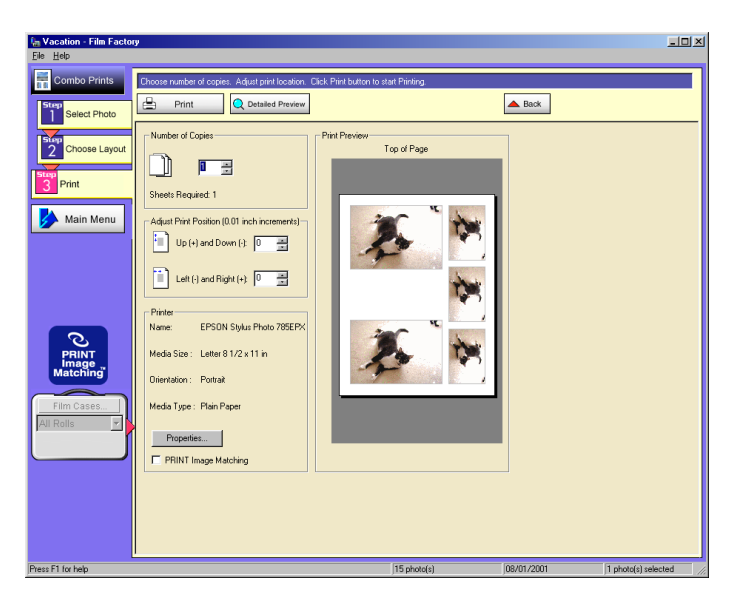

6. Choose the number of copies you want. Film Factory tells you how many sheets of paper are required. You can click the Detailed Preview button to see a larger view of the combo sheet.

Make sure the PRINT Image Matching box is checked if you want the P. I. M. settings to be used when the photo is printed (se[e page](#page-5-0) 2 for information about P. I. M.).

7. When you are ready, click  $\Box$  Print

Click Main Menu to return to the main screen.

# <span id="page-53-0"></span>**Other Film Factory Features**

Film Factory includes several other features that are fun and productive. You can:

- Create a photo collage
- Create a photo slide show
- Play a movie file
- Create web pages of your photos
- Use a photo as your desktop wallpaper (Windows only)
- Create a screen saver (Windows only)
- Export photos to a file or to e-mail (Windows only for e-mail)

### *Creating a Collage*

Follow these steps to create a collage of two or more photos:

- 1. From the Main menu, select the photos you want to be in the collage.
- 2. Click the Export button and select Create Collage. You see this window:

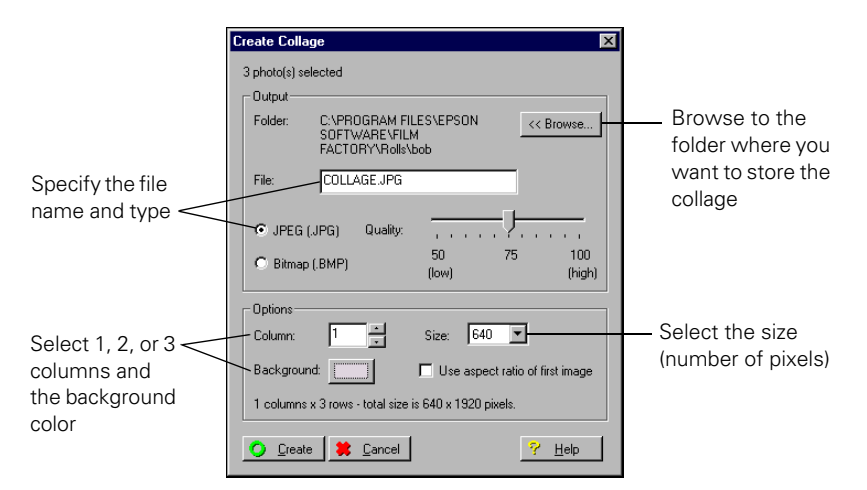

- <span id="page-54-0"></span>3. Enter the filename, file type, (JPEG, PICT, or Bitmap) and other information for the collage.
- 4. When you are ready, click Create (Windows) or Merge (Macintosh). You see the new collage image in your roll.

#### *Creating a Photo Slide Show*

- 1. From the Main Menu, select the roll and then the photos you wish to include in your slide show. If you want to select all photos in a roll, click All.
- 2. Click the Viewer button and select the Slide option. The Slide Show window appears.
- 3. Check the Auto Change box and enter the number of seconds for each photo to display.
- 4. Check Auto Repeat if you want to continuously cycle through the photos until you press Esc. Otherwise, the slide show ends when all of the photos have been displayed.
- 5. Click Run to begin. You can also use the left and right arrow keys on your keyboard to move backward and forward through your photos.

### *Playing a Movie File*

As long as QuickTime 4 (or higher) is installed on your computer, you can play QuickTime, DV, MPEG, and AVI movie files in Film Factory. Just select the movie file and then select Play Movie from the View menu.

### *Creating Web Pages of Your Photos*

- 1. From the Main Menu, select the roll and then the photos you want to use in your web pages. If you want to select all photos in a roll, click All.
- 2. Click the Export button and select Web Format. The Web Export Settings window appears.
- 3. Select the Export Folder where you want to store the web pages.
- 4. Make your Index Page settings for the main document that contains all of the photo thumbnails.
- <span id="page-55-0"></span>5. Make your Photo Page settings for the pages that will display the larger images when you click on the thumbnails.
- 6. Click OK. If you have selected several photos, creating the web pages may take a few minutes.

You can view your web pages with your browser and repeat the process if you wish to add or remove photos or make other types of changes. If you want to post your photos on the web, use your usual method of transferring web pages to your web site.

### *Uploading Photos*

You can use Film Factory to upload your photos to the EPSON PhotoCenter<sup>SM</sup> or an FTP site. The EPSON PhotoCenter (at http://photo.epson.com) is EPSON's exciting photo-sharing site where you can print and display your work, see what other photographers are doing, and learn more about digital photography.

At the PhotoCenter, you can:

- Store and organize your photos online in password protected albums
- Share your photos with family and friends
- Print high resolution photos straight from the web on your EPSON printer
- Order vibrant prints of special images

Follow these steps to upload photos to the EPSON PhotoCenter<sup>SM</sup> or an FTP site:

- 1. Select the roll and then the photo(s) you want to upload. If you want to select all photos in a roll, click All.
- 2. Click the Export button and select Web Upload.
- 3. Select Epson PhotoCenter or FTP.
- 4. For the EPSON PhotoCenter, type your User Name and Password. If you have not already created an account, click Create New Account and follow the instructions to sign up for a new account on the web.

For an FTP site, enter the FTP address, your username, and password.

5. Click Upload.

### <span id="page-56-0"></span>*Converting a Photo to Desktop Wallpaper*

If you are using Windows, you can turn a photo into wallpaper for your desktop. (This option is not available on the Macintosh.)

- 1. Select the roll and then the photo you want to save as wallpaper. (Choose only one photo; if you select more than one, only your first selection is used.)
- 2. Click the Export button and select Wallpaper. The Export Wallpaper window appears.
- 3. Check Save to 256 colors if you wish to convert your photo to 256 colors. This saves memory, but the colors in your photo may be less vibrant.
- 4. Click OK. The photo is saved in the Windows folder and applied to your desktop.

### *Using a Photo Roll as a Screen Saver*

If you are using Windows, you can use one or more rolls of photos as your screen saver.

- 1. Double-click the My Computer > Control Panel > Display icons.
- 2. Click the Screen Saver tab and select Film Factory from the Screen Saver drop-down list.
- 3. Click the Settings button. On the Select Rolls tab, check the boxes for the film rolls you want to include in the screen saver. On the Preferences tab, specify how the screen saver will behave.
- 4. Click OK twice to close the Settings and Screen Saver windows.

### <span id="page-57-0"></span>*Exporting Photos to Files or E-mail*

You may need to convert a photo to another file type or change its compression for use in another application. You can do this in Film Factory with the Export option. This option also lets you e-mail your photos to other people if you are using Windows.

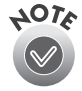

If you export a PRINT Image Matching photo, the exported file will not include the PRINT Image Matching data.

#### *Exporting a file in another format*

- 1. Select the roll and then the photo(s) you want to convert.
- 2. Click the Export button and select To File. You see this window:

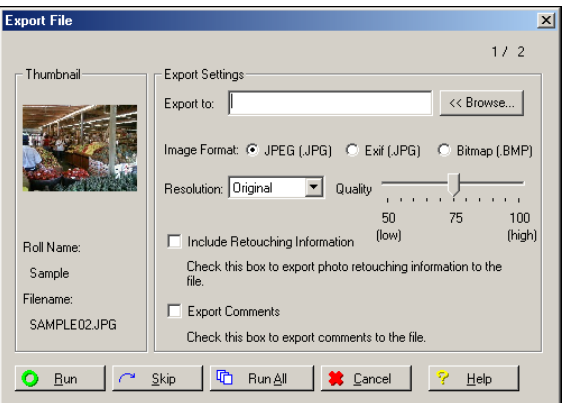

- 3. Enter the folder where you want to export the file (or click Browse to find it).
- 4. Select the image format you want for the exported file (JPEG, Exif, PICT, or Bitmap), and the resolution, quality, and other export settings.
- 5. When you are ready, click Run to convert the file. If you selected more than one, the next one is displayed.

#### <span id="page-58-0"></span>*E-mailing a photo (Windows only)*

- 1. First select the e-mail program you want to use. From the File menu, select Preferences and then click the Mail tab. Select the program you want and click OK.
- 2. Connect to your internet service provider or network.
- 3. Select the roll and photo(s) you want to e-mail.
- 4. Click the Export button and select Send Mail. Your e-mail program should start and your photos should appear as attachments.
- 5. Use your program as you normally do to e-mail your photos.

# **Where to Get Help**

If you've tried online Help, checked this guide, and still have questions, then contact EPSON at our website:

#### **http://support.epson.com**

Be sure to visit http://www.epsonsoftware.com occasionally to check for new Film Factory releases.